# <span id="page-0-0"></span>**คู่มือการใช้งาน Niceloop POS**

## Manual

1 — Last update: 2015/12/02

Niceloop

# **Table of Contents**

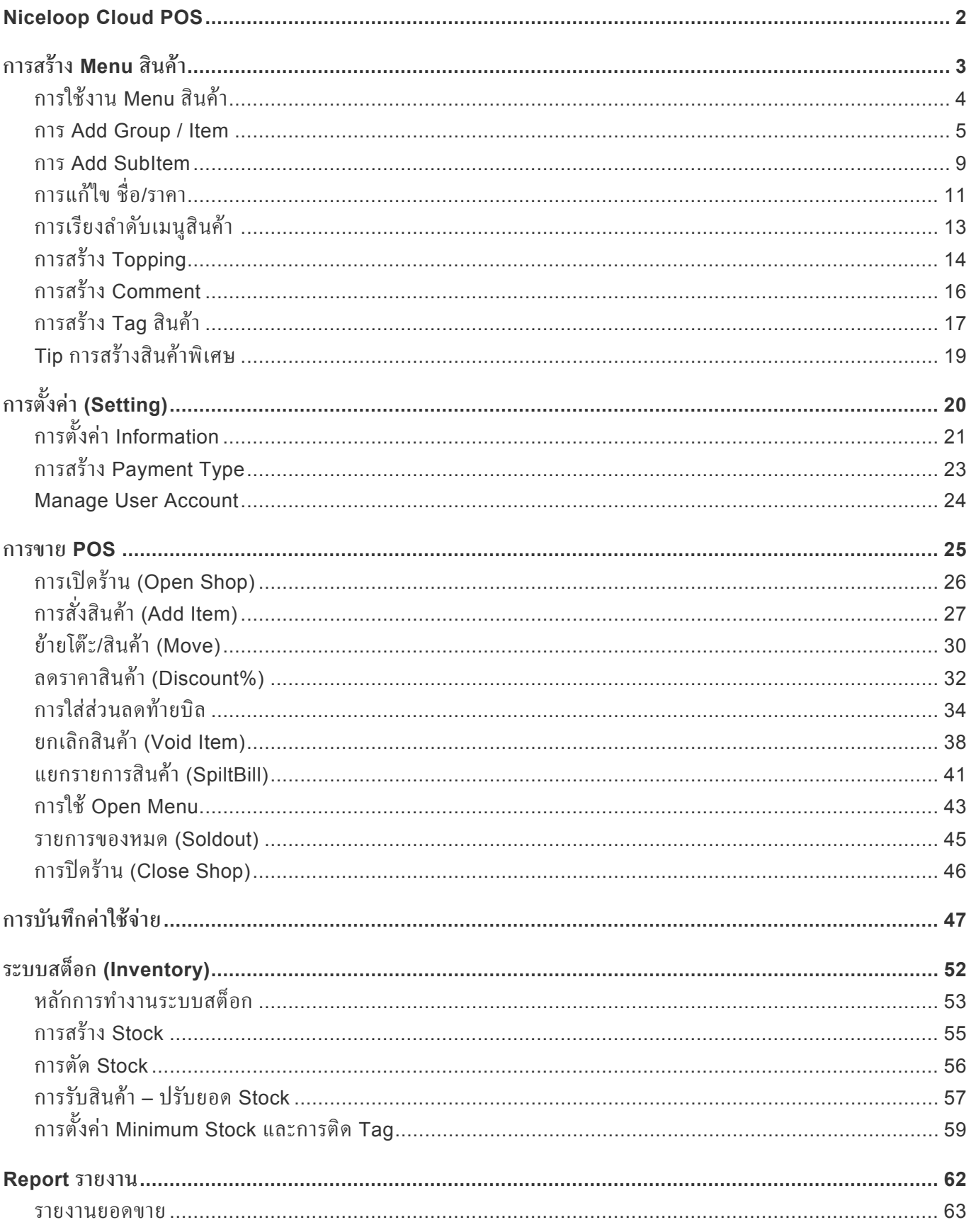

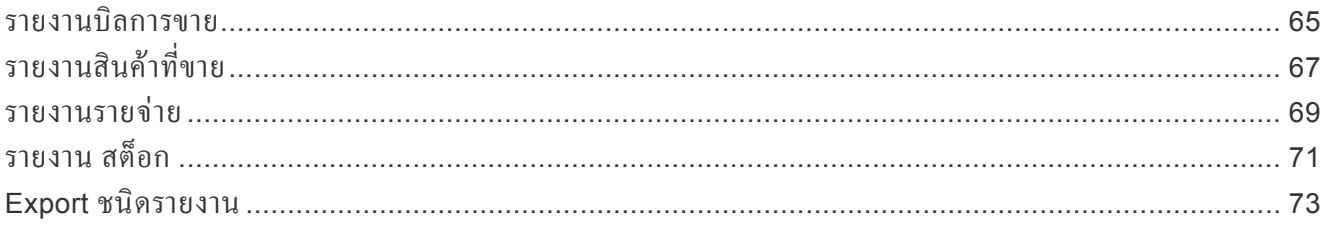

# <span id="page-3-0"></span>**Niceloop Cloud POS**

Niceloop POS คือ ระบบช่วยจัดการร้านอาหาร Online

ี่ซึ่งช่วยให้ร้านอาหารขนาดเล็กทำงานอย่างมีประสิทธิ์ภาพมากขึ้นและ ช่วยให้ ขั้นตอนการสั่งอาหาร + รายงาน report ง่ายขึ้น

ด้วยระบบสมัยใหม่. Niceloop ง่ายต่อการใช้งานต่อทุกๆระดับพนักงาน

และเจ้าของร้าน จะได้รับ email report และ sms report (1เบอร์) ทุกวัน รวมถึง email weekly/ monthly. และยังสามารถเข้าดูยอดขาย หรือรายงานย้อนหลัง ได้ทุกที่ทุกเวลาเพียงเชื่อมต่อ internet แล้ว login ผ่าน website.

[Intro niceloop VDO Link ] : [https://vimeo.com/137729842](VIDEO) INTRODUCTION

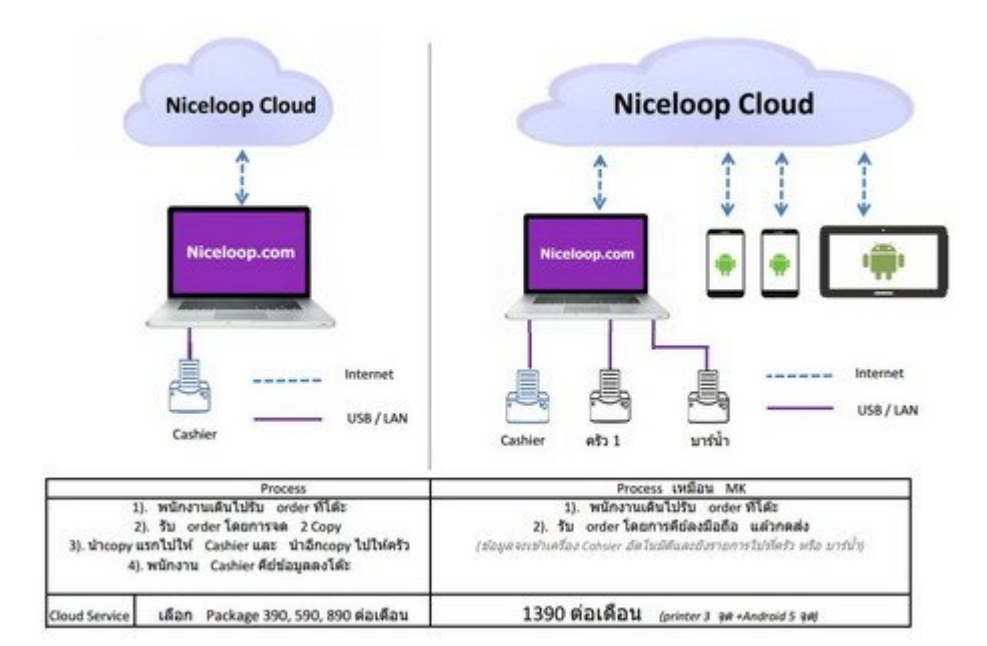

# <span id="page-4-0"></span>**การสร้าง Menu สินค้า**

เมนูสินค้า คือ สิ่งที่ใช้ในงานขายหน้า POS ซึ่งจะมีรายระเอียดดั้งนี้

- [การใช้งาน](#page-5-1) Menu สินค้า
- การ [Add Group / Item](#page-6-1)
- การสร้าง [Subitem](#page-10-1)
- [การแก้ไขชื่อ](#page-12-1) / ราคา
- [การเรียงลำาดับเมนูสินค้า](#page-14-1)
- การสร้าง [Topping](#page-15-1)
- การสร้าง [comment](#page-17-1)
- [การสร้าง](#page-18-1) Tag สินค้า
- Tip [การใช้งานพิเศษ](#page-20-1)

## <span id="page-5-1"></span><span id="page-5-0"></span>**การใช้งาน Menu สินค้า**

นิยามของเมนูจะประกอบด้วย 4 กลุ่ม

- 1. **ชนิด [Type]** : ใช้สำาหรับแยกประเภทสินค้าว่าเป็นชนิดไหน จะประกอบด้วย อาหาร, เครื่องดื่ม, ของว่าง, อื่นๆ
- 2. **กลู่ม [Group]** : ใช้สำาหรับรวมกลุ่มในหมวดเดียวกันไว้เพื่อง่ายต่อการค้นหารายการ เช่น กินเล่น, ทอด, ต้มตำา, ต้ม/ยำา , เหล้า, เบียร์
- 3. **รายการสินค้า [Item]** : คือสินค้าที่ใช้ในการขายและชื่อจะปรากฎในใบเสร็จ ซึ่ง Item จะอยู่ใน group นั้นๆ เช่น ปีกไก่ทอด, เฟรนด์ไฟร์
- 4. **รายการสินค้ายูอย [Subitems]** : ใช้สำาหรับสร้างรายการที่มีขนาด หรือ ราคาแตกต่างกัน หรือ ชนิดของวัตถุดิบต่างกัน
	- a. ปีกไก่ทอด (เล็ก 100บาท), ปีกไก่ทอด (กลาง 150บาท), ปีกไก่ทอด (ใหญ่ 200บาท)
	- b. ข้าวผัด (ไก่ 80 บาท), ข้าวผัด (หมู 80 บาท), ข้าวผัด (กุ้ง 100 บาท), ข้าวผัด (ปู 100 บาท)
- 5. **Topping** : คือรายการสินค้าย่อยที่เพิ่มไปใน Item และจะบวกราคาเข้าไปใน Item นั้นๆ
- 6. **Comment** : คือข้อความที่แจ้งพ่อครัวว่า Item นั้น ต้องการรายละเอียดเพิ่มเติม

## <span id="page-6-1"></span><span id="page-6-0"></span>**การ Add Group / Item**

Group หมายถึง สินค้าในหมวดหมู่นั้น เช่น สเต็ก, กินเล่น, เหล้า, เบียร์, Item หมายถึง รายการอาหารที่ขายให้ลูกค้า เช่น เบียร์ Leo, เฟรนไฟร์, ปีกไก่ทอด

1. เข้าไปที่หน้า **ผ้่จัดการ** และเลือก **เมน่**

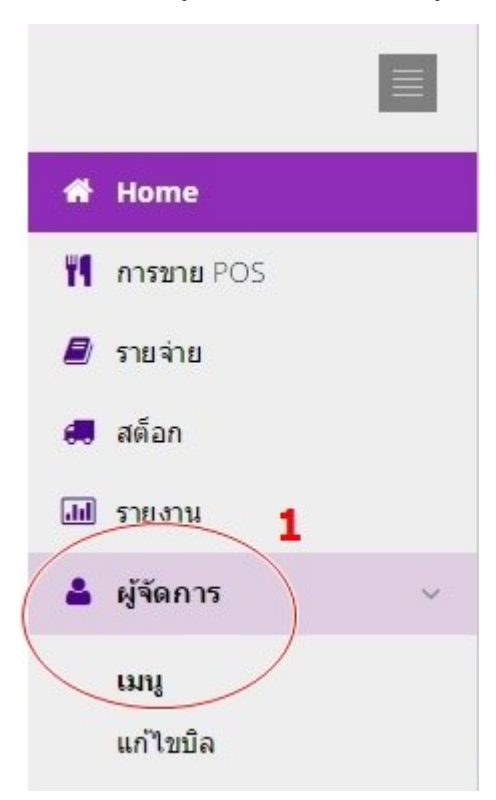

### 2. เลือกคำาว่า **Mange Group**

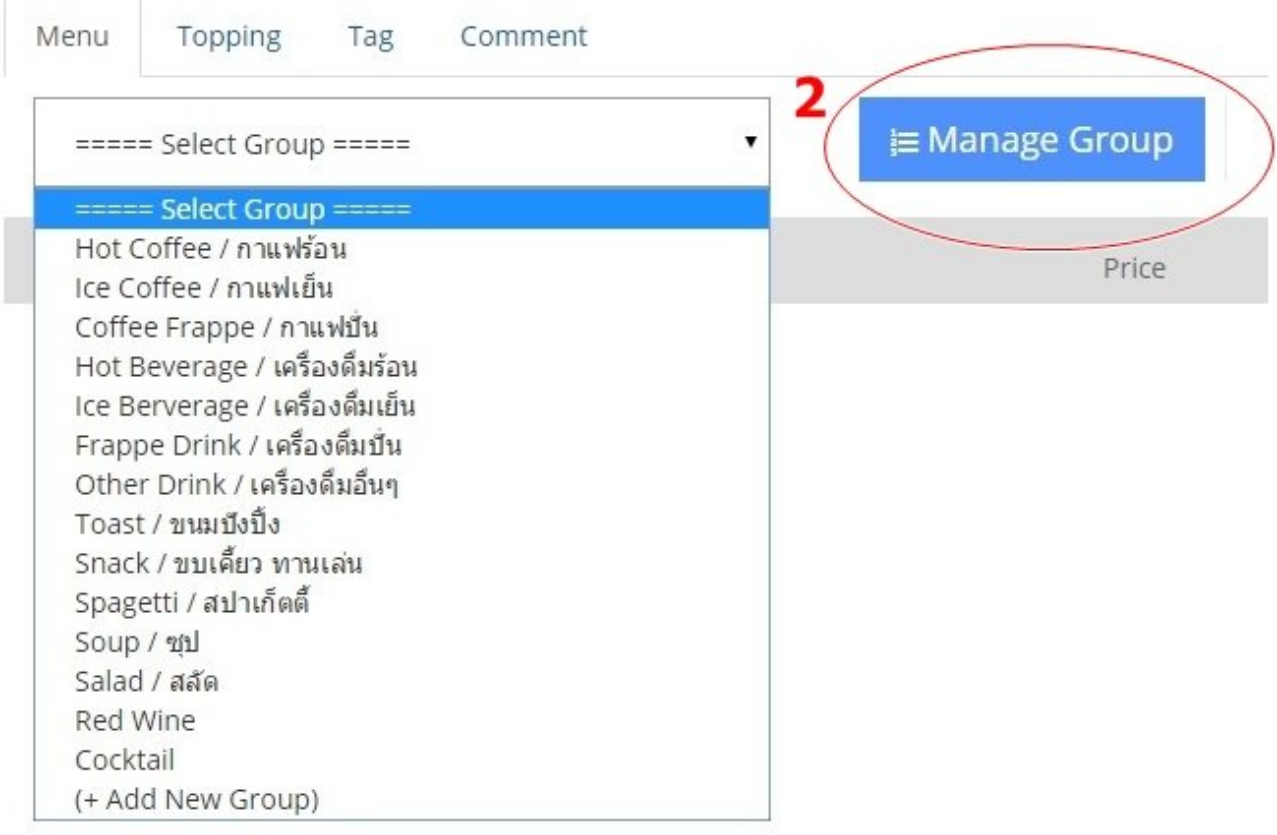

## New Group Group / Category Add data into the right table. อาหารจานเดียว ยำ เบียร์ เหล้า 3 ตัม / ทอด (ตัวอย่างกลุ่ม) สเด็ก (ตัวอย่างกลุ่ม) New Feature : วิธีใช้งาน Open menu  $\blacktriangleright$  Save  $C$ Clear

### 3. เลือก **+Add Group** ใส่ชื่อกลุ่มสินค้าตามต้องการ และกด **Save** หลังจากนั้น กด **Back to menu**

#### 4. เลือก **Mange Group** และ เลือกประเภท Type ของรายการสินค้า

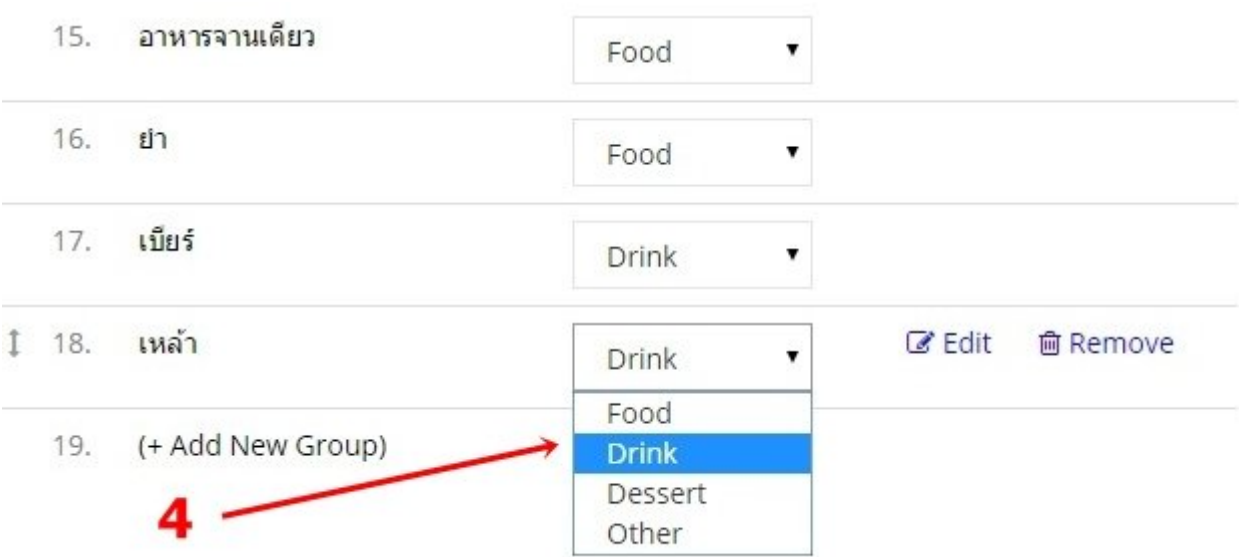

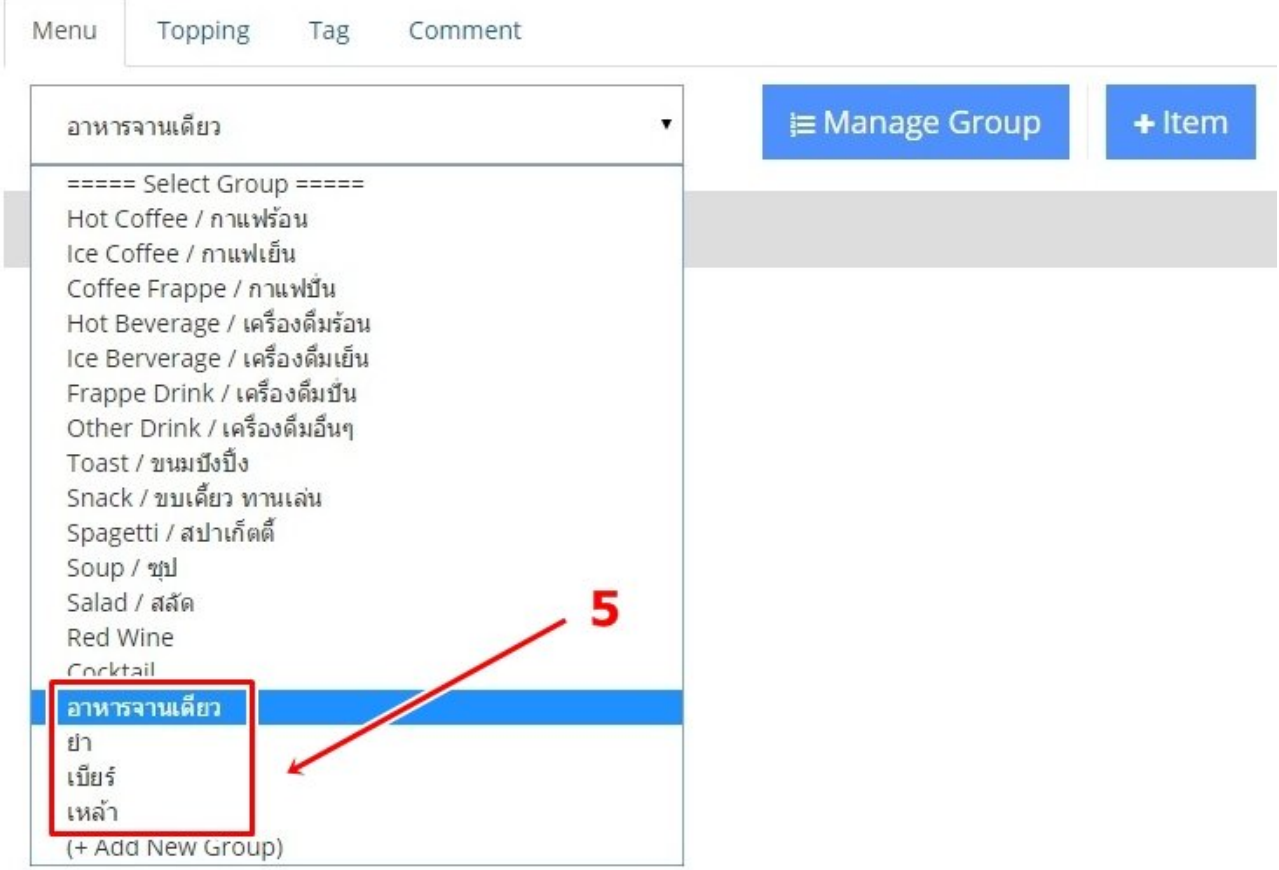

### 5. เลือก **Select Group** และเข้าไปที่ กลุ่มสินค้าที่ได้ลงไว้

6. เลือก **+Item** ใส่ชื่อรายการเมนูราคาสินค้าที่ต้องการ และกดป่ ุม **Save**

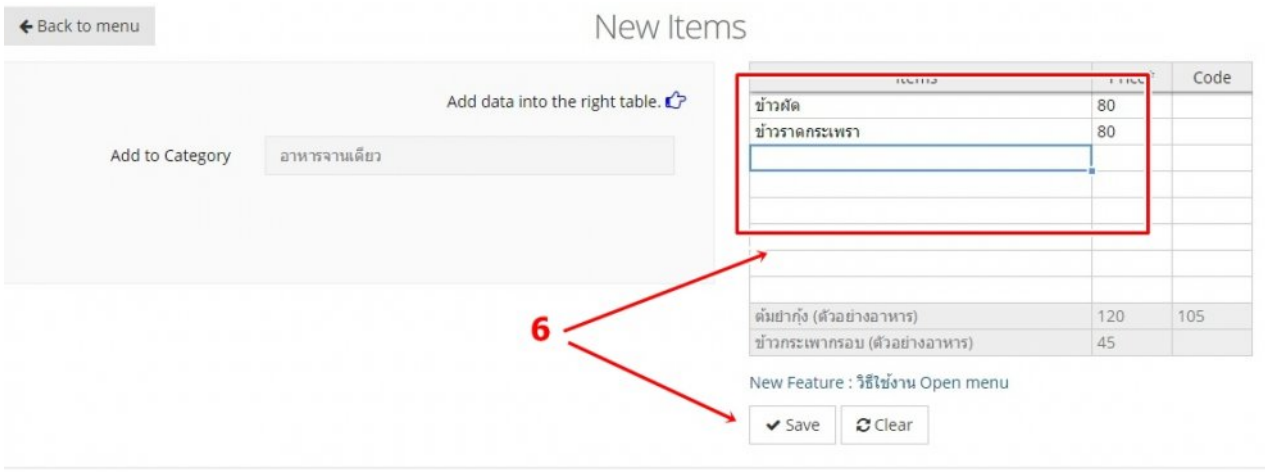

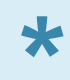

หมายเหตุในแต่ละ Group ไม่ควรมี Item เกิน 30 รายการเพราะจะทำาให้ยากต่อการค้นหาใน Group นั้นๆ **\*** หากมีรายการมากกว่า 30 รายการควร สร้าง Group ใหม่

## <span id="page-10-1"></span><span id="page-10-0"></span>**การ Add SubItem**

**รายการสินค้ายูอย [Subitems]** : ใช้สำาหรับสร้างรายการที่มีขนาด หรือ ราคาแตกต่างกัน หรือ ชนิดของวัตถุดิบต่างกัน

- ปีกไก่ทอด (เล็ก 100บาท), ปีกไก่ทอด (กลาง 150บาท), ปีกไก่ทอด (ใหญ่ 200บาท)
- ข้าวผัด (ไก่ 80 บาท), ข้าวผัด (หมู 80 บาท), ข้าวผัด (กุ้ง 100 บาท), ข้าวผัด (ปู 100 บาท)
- 1. เข้าไปที่ **ผ้่จัดการ** เลือก **Select Group** เลือก **กลู่มรายการสินค้า**

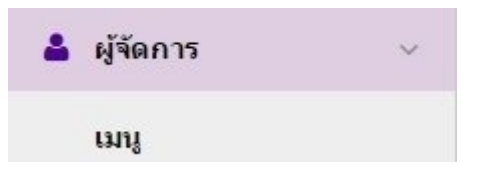

2. เลือกเมนูที่ต้องการ จะเห็น **Add Subitems** ทางด้านขวา

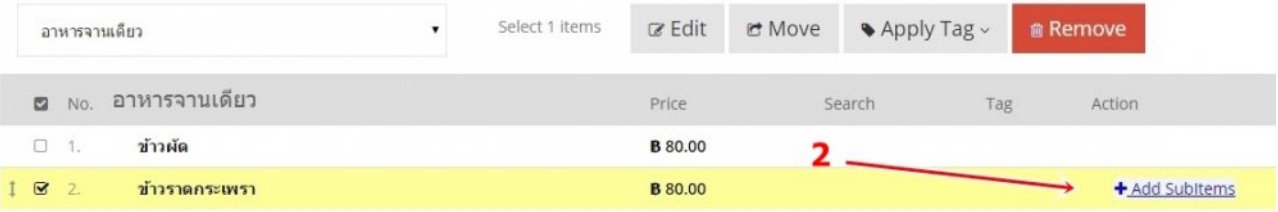

### 3. ใส่ชื่อรายการสินค้า / ราคา และกด **Save**

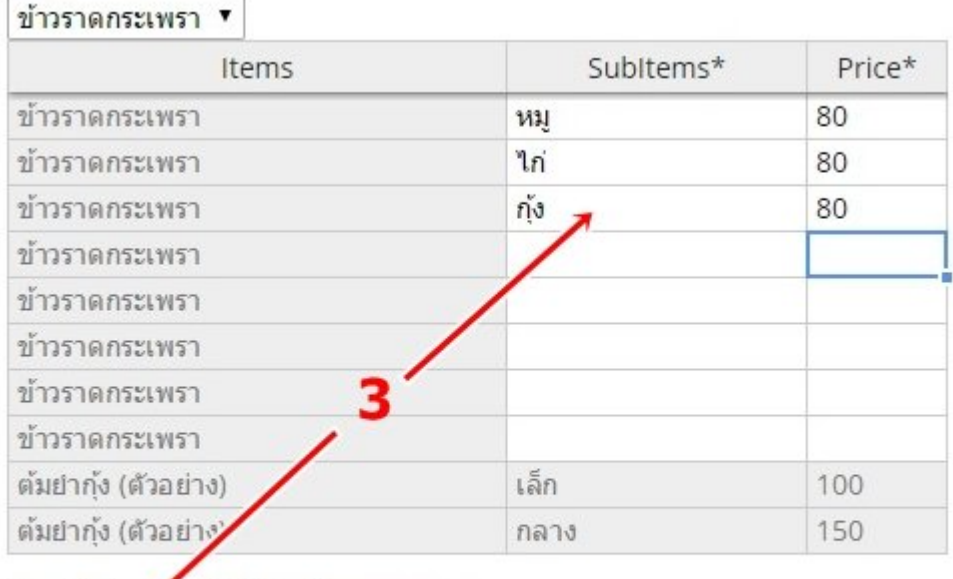

New Feature : วิธีใช้งาน Open menu

 $\blacktriangleright$  Save  $C$ Clear

### 4. เลือก **Edit** กด **Remove Regular** ออก และ **Save**

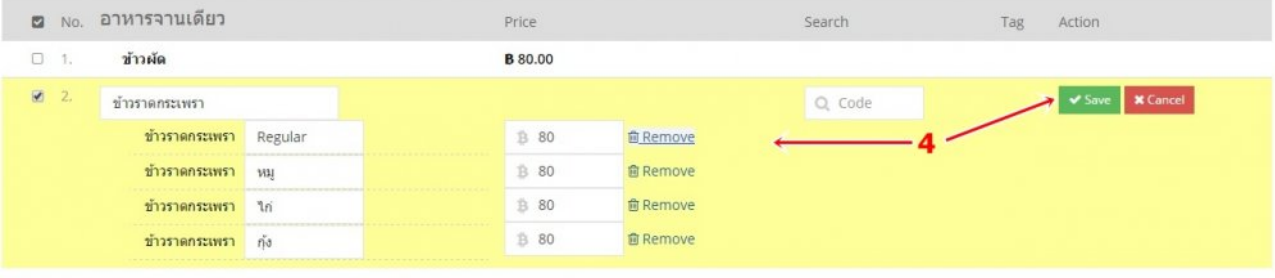

# <span id="page-12-1"></span><span id="page-12-0"></span>**การแก้ไข ชื่อ/ราคา**

# **แก้ไข ชื่อ/ราคา Group**

**E** Manage Group 1. เข้าที่

2. เลื่อนเม้าท์ไปทางขวาของชื่อ เลือก Edit Group ที่ต้องการแก้ไข

## Manage Categoires / Group

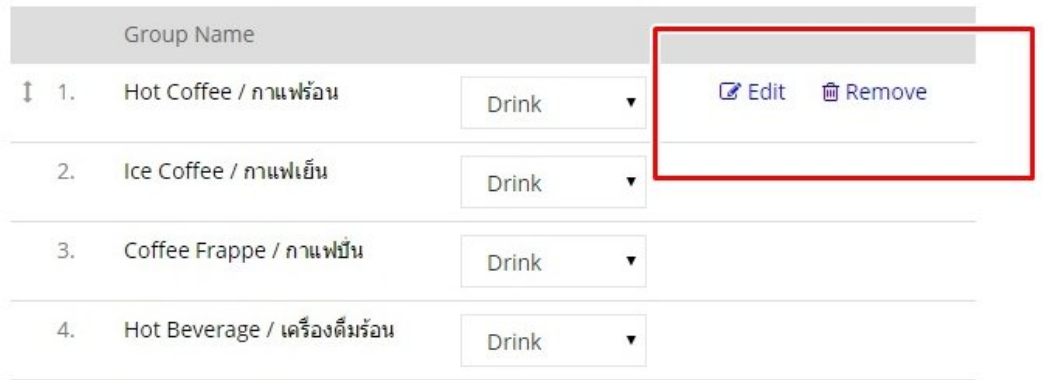

## 3. ตั้งชื่อ Group ที่แก้ไข และกด Save

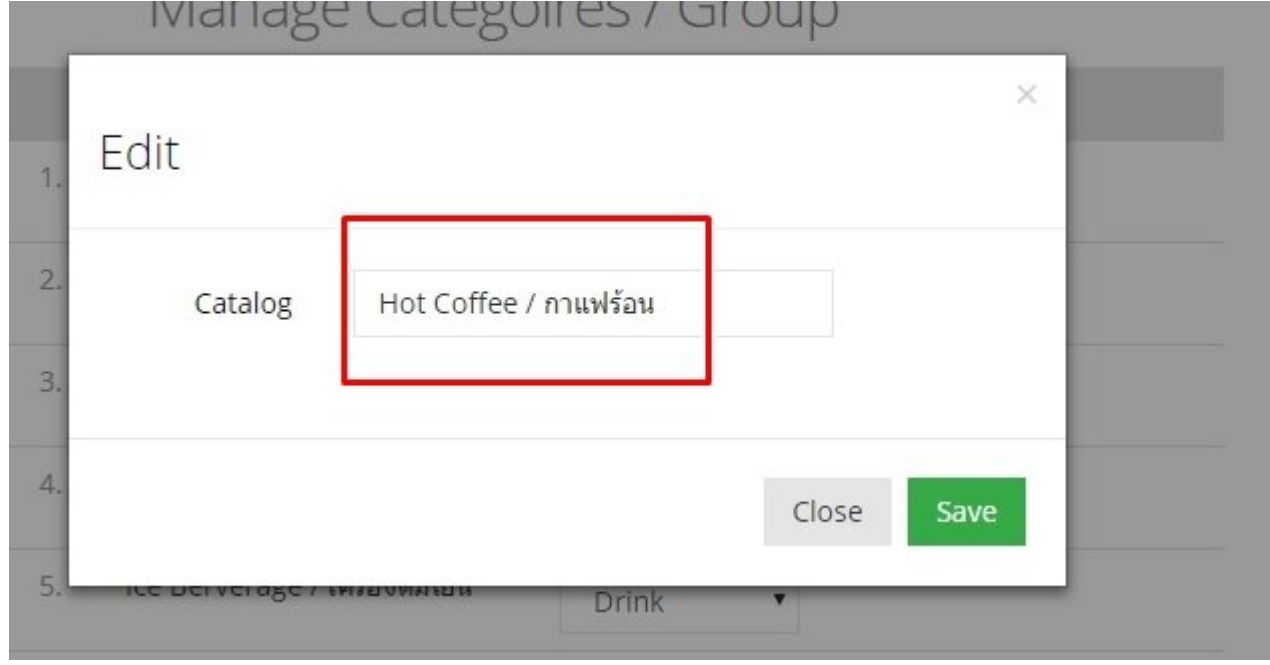

# **แก้ไข ชื่อ/ราคา Item**

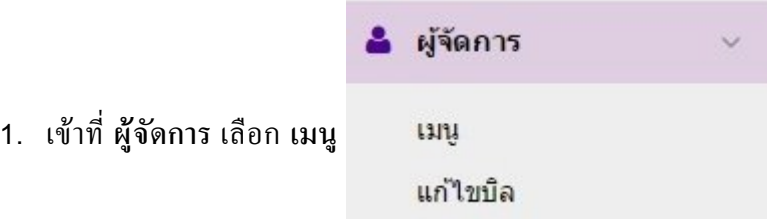

- 2. เลือกกลุ่มสินค้า และ คลิกเลือกชื่อรายการสินค้าที่ต้องการแก้ไข
- 3. กด **Edit** และกด **Save**

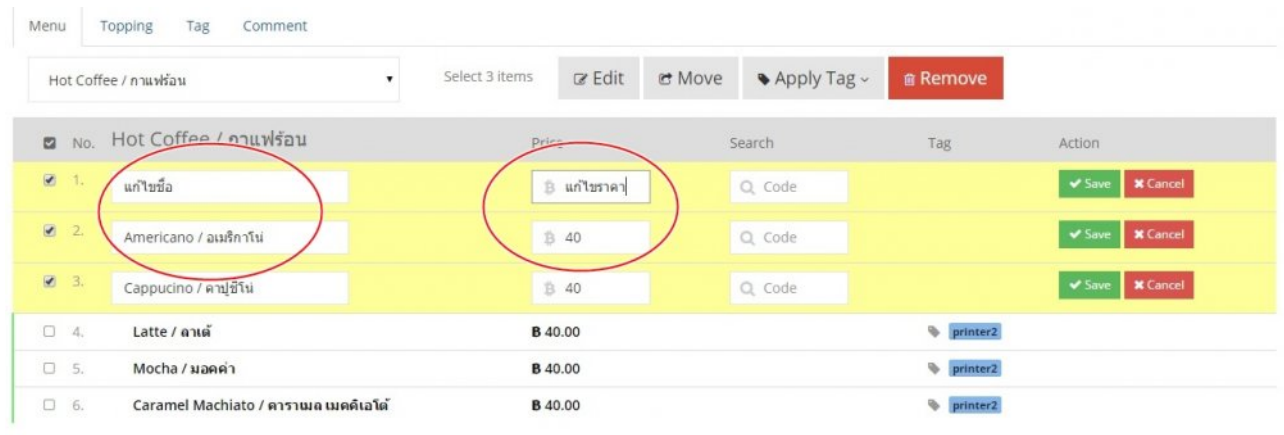

# <span id="page-14-1"></span><span id="page-14-0"></span>**การเรียงลำาดับเมน่สินค้า**

### **การจัดวางลำาดับรายชื่อสินค้า**

- 1. เลือกกลุ่มสินค้า
- 2. ลากเม้าท์ไปไว้ที่ ด้านซ้ายของรายชื่อ จะมีปุ่ม  $\;$   $^{\text{\text{I}}}$
- 3. กดเม้าท์ค้างไว้และลากขึ้น ลง ไปลำาดับที่ต้องการ

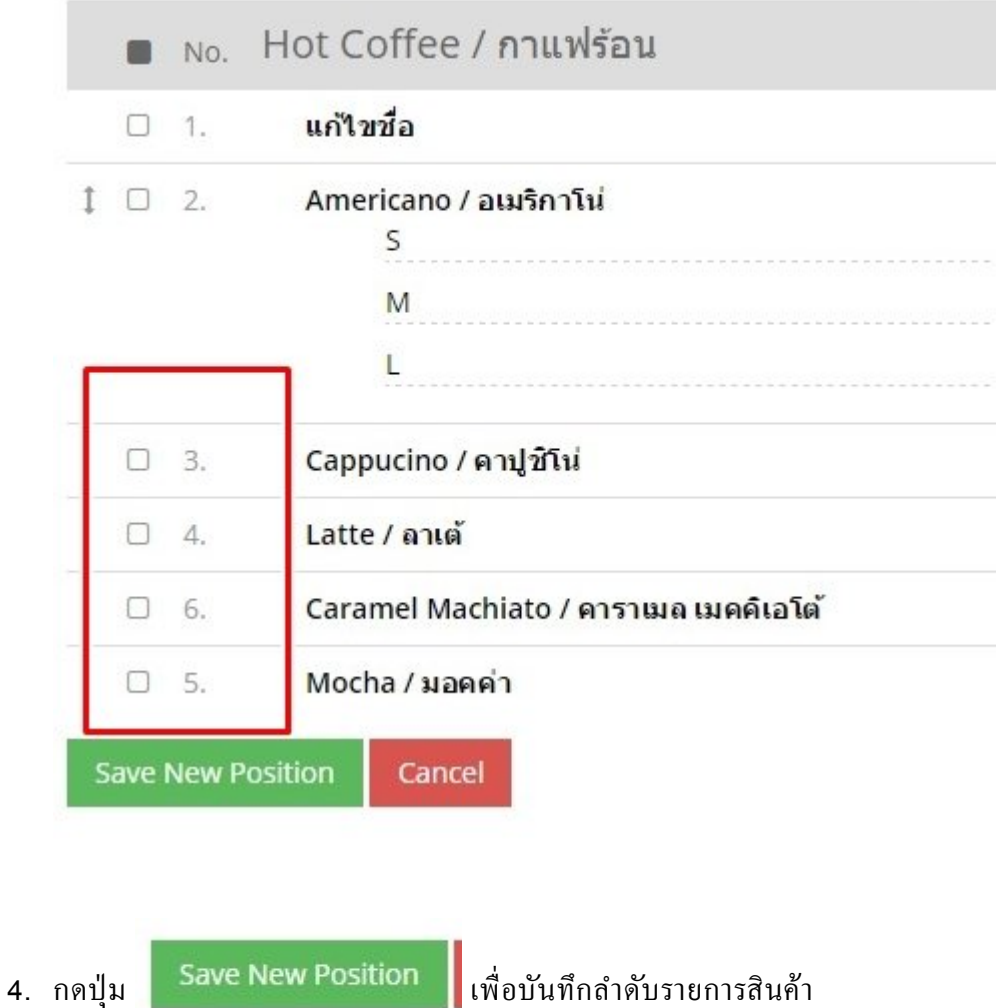

## <span id="page-15-1"></span><span id="page-15-0"></span>**การสร้าง Topping**

Topping คือ รายการอาหารปรุงแต่ง / เพิ่มเข้าไปในสินค้าหลัก โดยอาจจะมีราคาเพิ่มขึ้นหรือเท่าเดิมก็ได้ตัวอย่าง เพิ่มไข่ดาว +20บาท, เพิ่มซุป 10บาท

1. เข้าไปที่ **ผ้่จัดการ** เลือก **Topping** และเลือก **New Topping Group**

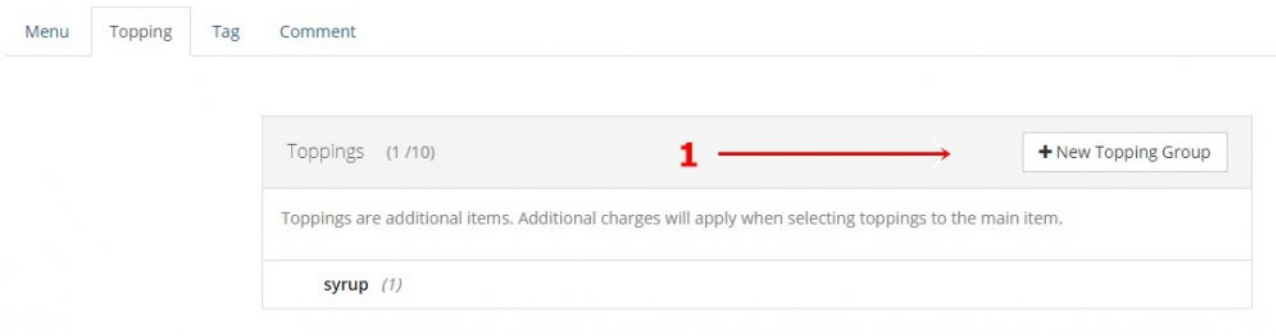

### 2. ใส่ชื่อกลุ่มสินค้า

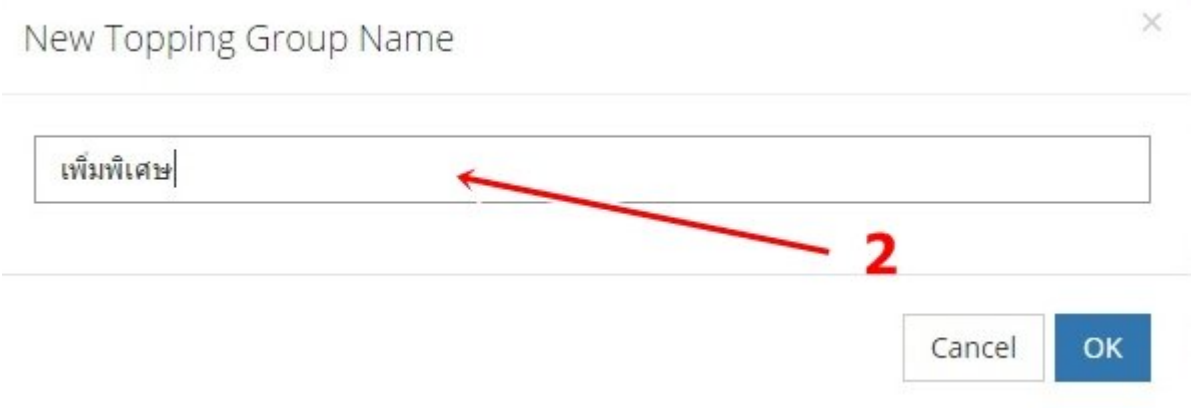

3. ใสรายการ ทอปป้ิง และราคา และกด **+New Topping** เพื่อบันทึกข้อมูล

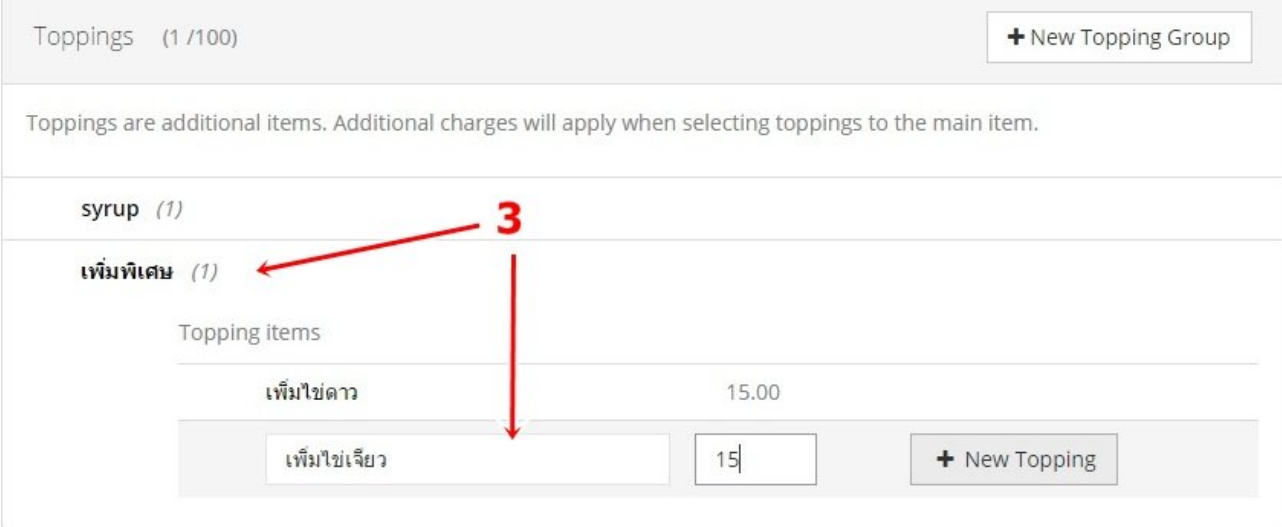

## <span id="page-17-1"></span><span id="page-17-0"></span>**การสร้าง Comment**

Comment คือการเพิ่มรายละเอียดให้พ่อครัวทราบถึงข้อความที่ลูกค้าที่ต้องพิเศษจาก สินค้านั้นๆ โดยไม่มีราคาเพิ่มเติม เช่น ไม่ใส่ผัก, เผ็ดน้อย

การสร้าง **Comment** เพื่อให้สะดวกต่อการ สังรายการสินค้า ่ สามารถ เพิ่ม / ลด ได้ทั้งหมด 50 รายการ. โดย 1รายการcomment ต่อ 1 บรรทัด

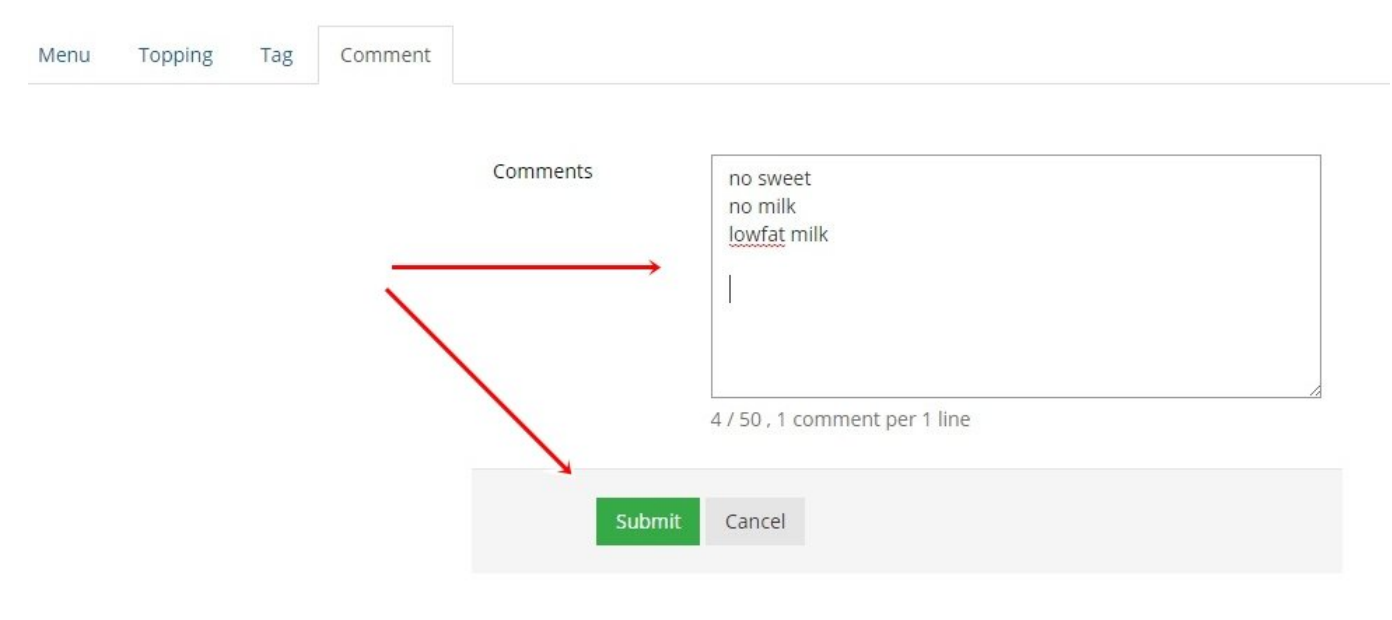

## <span id="page-18-1"></span><span id="page-18-0"></span>**การสร้าง Tag สินค้า**

Tag ใช้สำาหรับ Package 1390 ขึ้นไป **\***

Tag คืออะไร?

Tag คือการเลือกปริ้นเตอร์ได้ทำาการพิมพ์ Job Order ออร์เดอร์ไป ออกในปริ้นเตอร์ที่จุดไหน เช่น **printer1** *(ตัวอักษรเล็กไม่มีเว้นวรรค)* , **printer2** ซึ่งโดยสามารถจับคู่ printer แต่ละอันเป็น Driver Printer ตัวไหนในโปรแกรม Printer Interface.

### เข้าไปที่ **ผ้่จัดการ** เลือก **เมน่**เลือก **Tag**

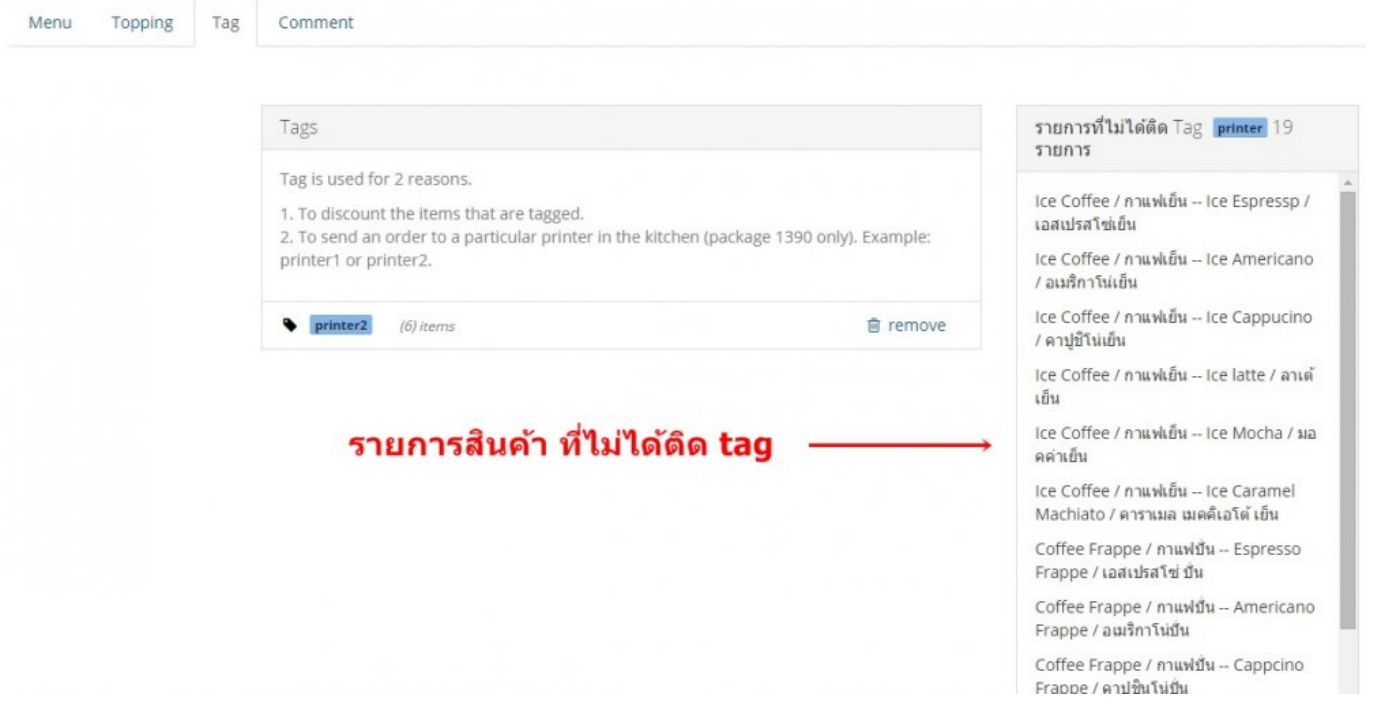

### เข้าไปที่ **Menu** เลือกกลุ่ม รายการที่ยังไม่ได้ทำาการติดTag และเลือก **Apply Tag** หรือ เลือก **Create New Tag** เพื่อสร้าง Tag ใหม่

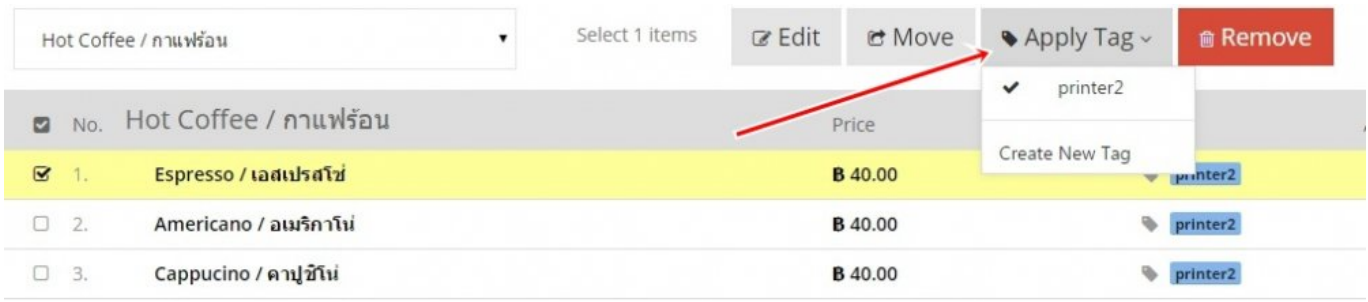

## <span id="page-20-1"></span><span id="page-20-0"></span>**Tip การสร้างสินค้าพิเศษ**

## **การสร้างรายการ PROMOTION**

ึ การสร้างโปรโมชั่นจะเป็นลักษณะกึ่ง Manual ซึ่งพนักงานต้องเป็นคนกดรายการนั้น ๆเอง ซึ่งมีหลักการดังนี้ การสร้างสินค้าขึ้นมา โดยตั้งชื่อ ขึ้นต้นด้วย PRO!

- 1. ให้ทำาการสร้าง Group ตั้งชื่อ PROMOTION ตัวอย่างเช่น *PROMOTION เหล้า*
- 2. สร้าง Item ให้มีคำานำาหน้า PRO เพื่อเป็นที่สังเกตุในใบเสร็จ เช่น *PRO Buffet มา4 จ่าย3* แล้วใส่ราคาที่ลดแล้ว

## **การใช้งาน Open Menu**

Open Menu ใช้สำาหรับสร้างรายการที่ไม่ได้ขายบ่อยๆ หรือ นานๆขายที

- 1. สร้าง Item ชื่อ Open Menu และ ราคา 0 บาท
- 2. ที่หน้าการขาย POS เมื่อกด รายการ Item นี้ระบบจะให้ใส่ ชื่อ และ ราคา

สำาหรับ Package 1390 : ให้สร้าง Open Menu ดังนี้

Open Menu (อาหาร) แล้วติด Tag : printer1

Open Menu (เครื่องดื่ม) แล้วติด Tag : printer2

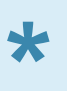

่ ในกรณีที่ ช่วงเวลาลูกค้าเยอะ แล้วไม่สามารถมาเพิ่มรายการสินค้าใหม่ ๆได้ทัน ให้ใช้ Open<br>Menu ก่อนแล้วค่อยุมาสร้างรายการ สินค้านั้น Menu ก่อนแล้วค่อยมาสร้างรายการ สินค้านั้น **\*** หลังปิดร้านในกรณีที่ต้องการเก็บข้อมูลการขายของสินค้านั้นเฉพาะ

# <span id="page-21-0"></span>**การตั ้ งคูา (Setting)**

การตั้งค่าเพื่อให้ต่างๆสำาหรับการใช้งาน เช่น ชื่อร้าน / จำานวนโต๊ะ / ชนิดการจ่ายเงิน และ อื่นๆ การตั้งค่าเหล่านี้ตั้งค่าเพียงครั้งแรกคร้ังเดียวเท่านั้น จากนั้นก็สามารถใช้งานได้เลย (สามารถแก้ไข setting ได้ภายหลัง)

- [การตั้งค่า](#page-22-1)
- การสร้าง [Payment Type](#page-24-1)
- การสร้าง [User account](#page-25-1)

# <span id="page-22-1"></span><span id="page-22-0"></span>**การตั ้ งคูา Information**

## **เข้าไปที่ปู่มการตั้งคูา เพื่อแก้ไขคำาสังการตั ่ ้งคูาตูางๆ**

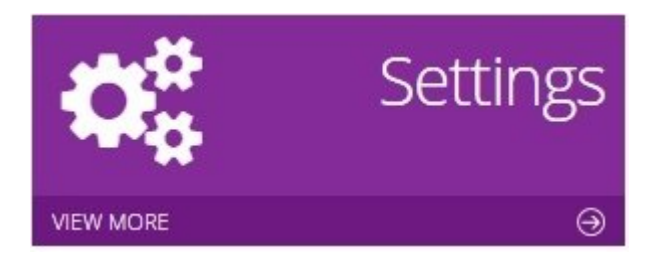

### **แก้ไขข้อม่ลร้าน (Shop Info)**

- 1. แก้ไขชื่อร้าน
- 2. แก้ไข E-mail
- 3. แก้ไข ที่อยู่
- 4. แก้ไขเบอร์โทรศัพท์

### Shop Info

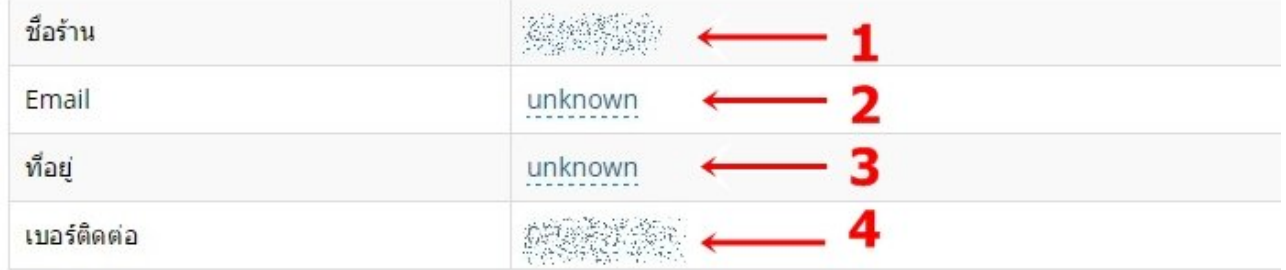

### **Set Parameters**

- 1. คำานวน Service Charge ลงในสินค้าทุกรายการ
- 2. คำานวนส่วนลด % ของสินค้าทุกรายการ
- 3. รายงานข้อมูล ผ่านทาง E-Mail ได้สูงสุด 10 ชื่อ (รายงานทุกวันหลังปิดร้าน)

### 4. รายงานข้อมูล ผ่านทางข้อความ SMS 1 เลขหมาย (รายงานทุกวันหลังปิดร้าน)

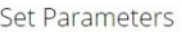

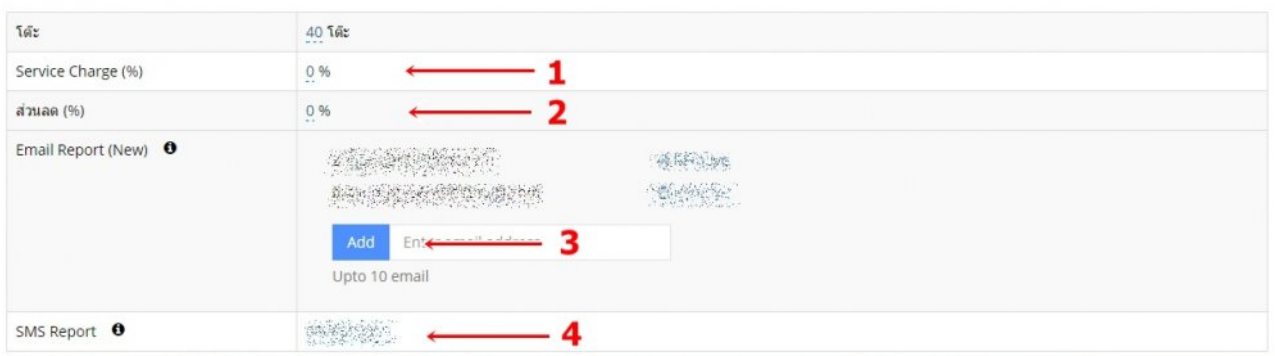

### **Option**

- 1. แก้ไข เวลาเปิด ปิดร้าน (ในกรณีร้านเหล้าที่ปิดร้านหลังเที่ยงคืน ให้เลือก เปิด-ปิดร้านข้ามวัน ระบบจะคำานวนตัดยอดขายในเวลา 07.00น.)
- 2. Touchscreen หากเครื่องคอมพิวเตอร์เป็นระบบจอสัมผัส ให้เลือกเป็น Enable (จะมี Numpad ทำาให้ง่ายต่อการคิดเงินตอนจ่ายตัง)

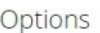

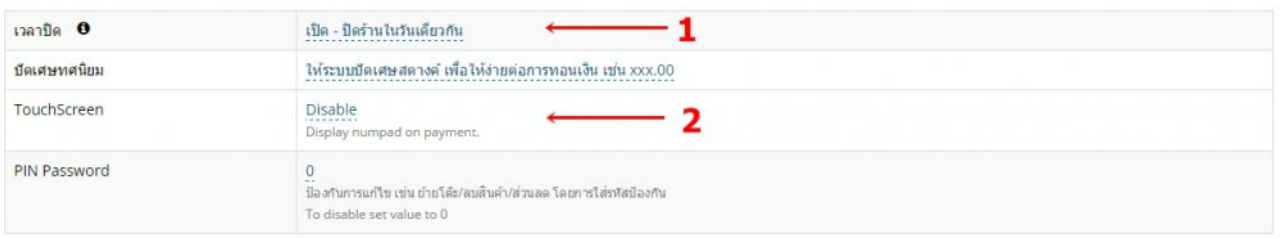

### **Tax**

- 1. ตั้งค่า Vat Mode เลือกโหมด Include หรือ Exclude
- 2. Rate (%) ใส่จำานวนเลข ที่ต้องการ

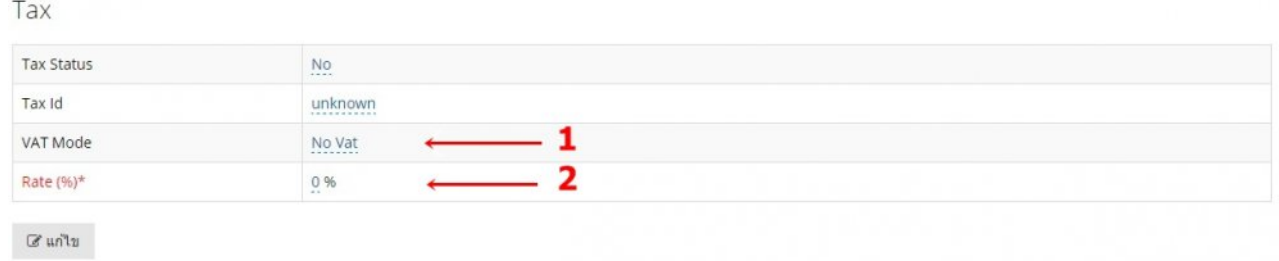

## <span id="page-24-1"></span><span id="page-24-0"></span>**การสร้าง Payment Type**

### **Payment Type** ตั้งค่าการจ่ายเงิน (Package 890+)

ใช้สำาหรับบ่งบอกชนิดรายได้ของบิลๆนั้น เช่น Cash, Visa, Coupon AIS, หรือ Complementary ต่างๆ

- 1. เลือก **Add New**
- 2. ใส่ชนิดรายการจายที่ต้องการ
- 3. หากเป็นบัตร เครดิต ให้กาเครื่องหมาย **Card** ด้วย

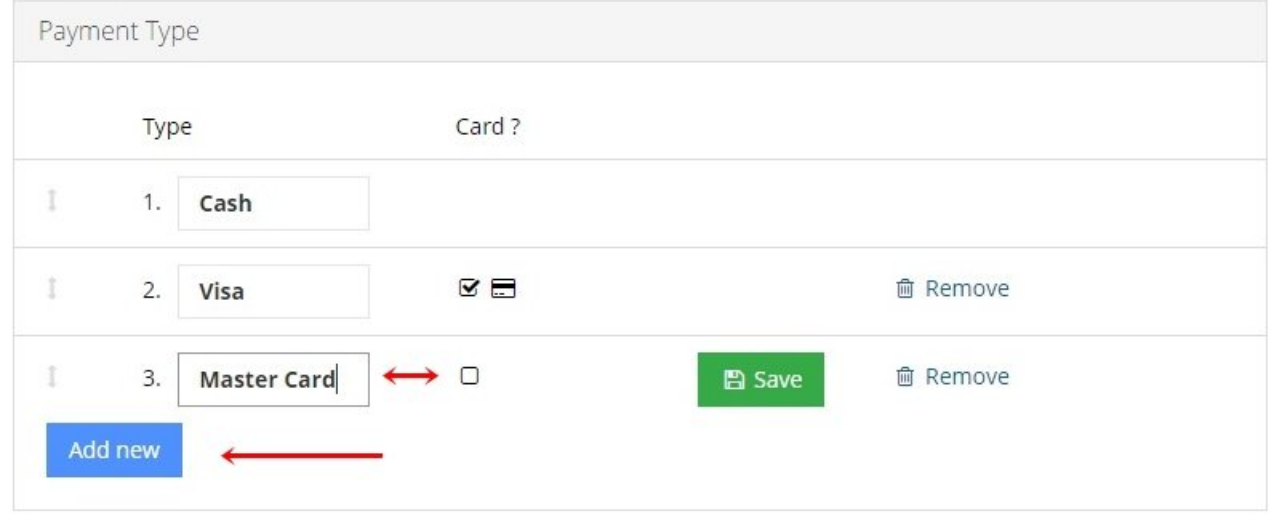

## <span id="page-25-1"></span><span id="page-25-0"></span>**Manage User Account**

**User Account** คือ การตั้งค่าความสามารถของผู้ใช้โปรแกรม การเข้าถึงข้อมูลในส่วนต่างๆของโปรแกรม สามารถตั้งค่าได้สูงสุด 5 account (แต่ละ Package ตั้งได้ไม่เท่ากัน)

- 1. ใส่ชื่อ สำาหรับการเข้าระบบ(ภาษาอังกฤษ)
- 2. ใส่รหัสผ่าน สำหรับการเข้าระบบ
- 3. ใส่รหัสผ่าน อีกครั้ง
- 4. ใส่ชื่อผู้ใช้งาน
- 5. **Role** ตั้งค่าความสามารถของผู้ใช้งาน (ผู้จัดการร้าน/Supeervisor) หรือ (ผู้ใช้ทั่วไปGeneral user)
- 6. บันทึกการตั้งค่า

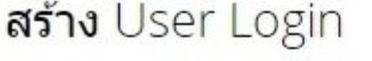

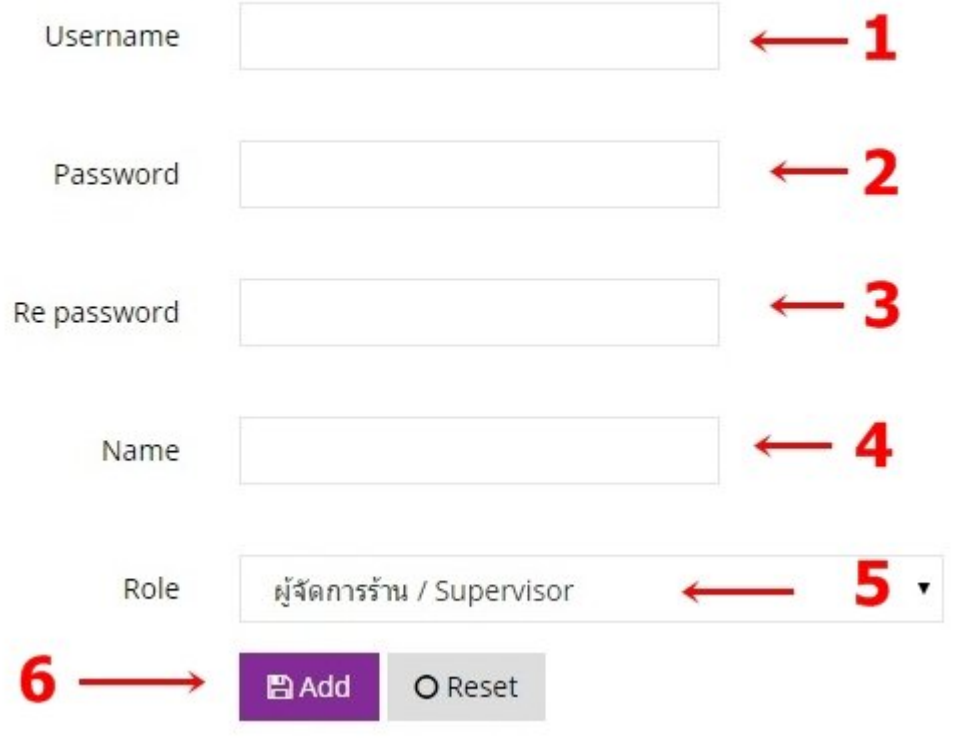

ระดับการใช้งาน มี 2 ระดับดังนี้ 1. Supervisor สามารถใช้งานได้ทุก Feature. 2. General User สามารถเข้าหน้าการขาย POS แต่จะไม่สามารถเข้าหน้า Report หรือ Setting ได้ **\***

## <span id="page-26-0"></span>**การขาย POS**

การขาย POS คือหน้าหลักที่จะให้งานของการขาย โดยจะจะเรียงบทตั้งแต่ เปิดร้านไปจนถึงปิดร้าน ตามหัวข้อดั้งนี้

- [การเปิดร้าน](#page-27-1)
- <u>การสั่งสินค้า</u>
- [ย้ายโต๊ะ](#page-31-1)/สินค้า
- [ลดราคาสินค้า](#page-33-1)
- [การใส่ส่วนลดท้ายบิล](#page-35-1)
- [ยกเลิกสินค้า](#page-39-1)
- [แยกรายการสินค้า](#page-42-1)
- การใช้ [Open Menu](#page-44-1)
- [รายการของหมด](#page-46-1)
- [การปิดร้าน](#page-47-1)

## <span id="page-27-1"></span><span id="page-27-0"></span>**การเปิดร้าน (Open Shop)**

ในทุกวันๆก่อนการใช้งาน ต้องทำาการเปิดร้าน และเลือกโหมดการขายให้ถูกต้อง

- **Open as Cashier** : หมายถึง เครื่องที่จะใช้ในการจ่ายเงินได้ / ยกเลิก / ย้าย / ใส่ส่วนลดได้
- **Open as Terminal** : หมายถึง เครื่องที่วางตามจุดการสั่งอาหารต่าง ๆ จะสั่งอาหารได้เท่านั้น (Package 1390+)
- **Open as Read only** : หมายถึง เครื่องที่จะใช้ดูข้อมูลอย่างเดียว ไม่สามารถสังอาหารได้ ่ (Package 1390+)

หมายเหตุ*หากเข้าโหมดผิด อาจจะเกิดการทำางานที่ผิดพลาดได้*

## **วิธีการเปลี่ยนโหมดการใช้งาน**

- 1. เลือก Tap **Dashbaord**
- 2. เลือก **ออกจากโหมดการใช้งาน**

# <span id="page-28-0"></span>**การสังสินค้า ่ (Add Item)**

### **การสังสินค้า ่**

1. กดรูป **ช้อน-ส้อม** กด

TABLES

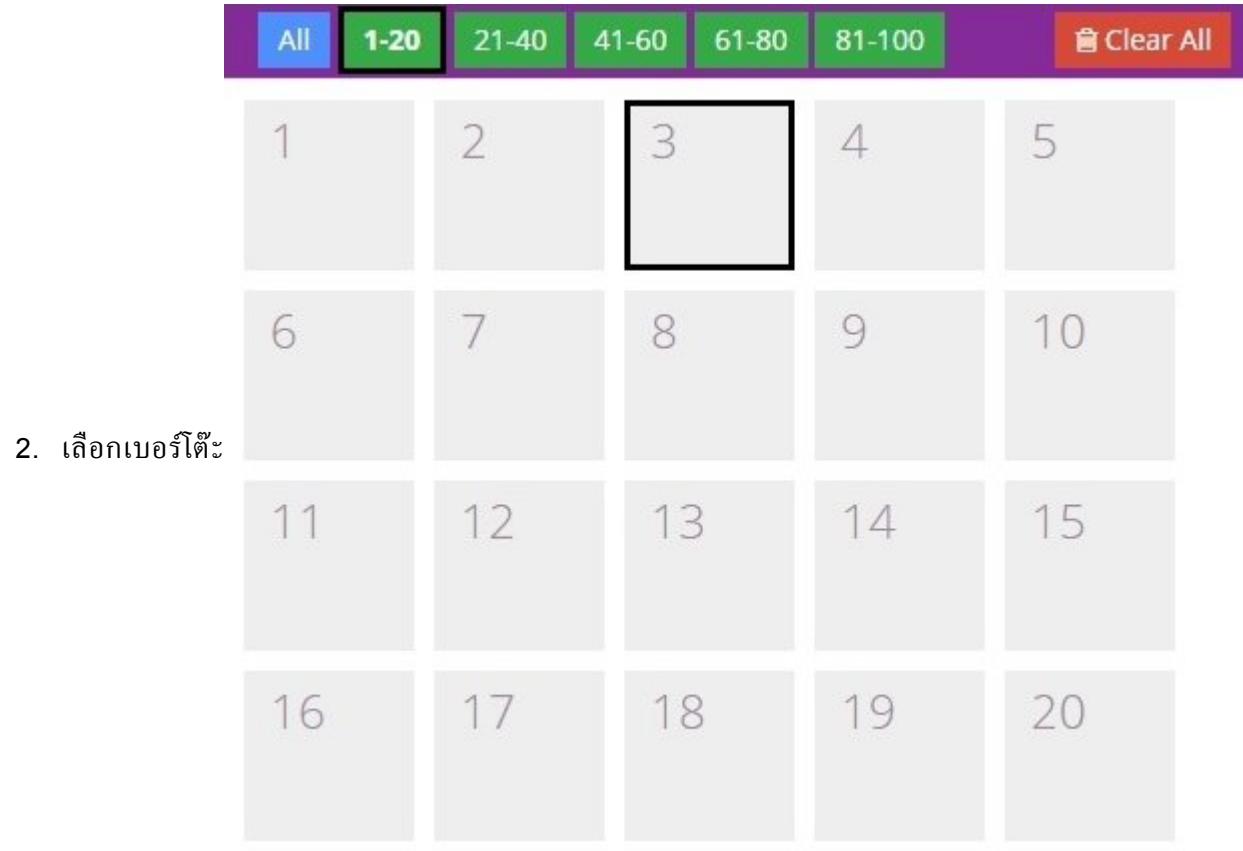

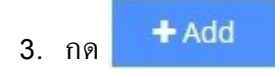

#### รายการอาหาร

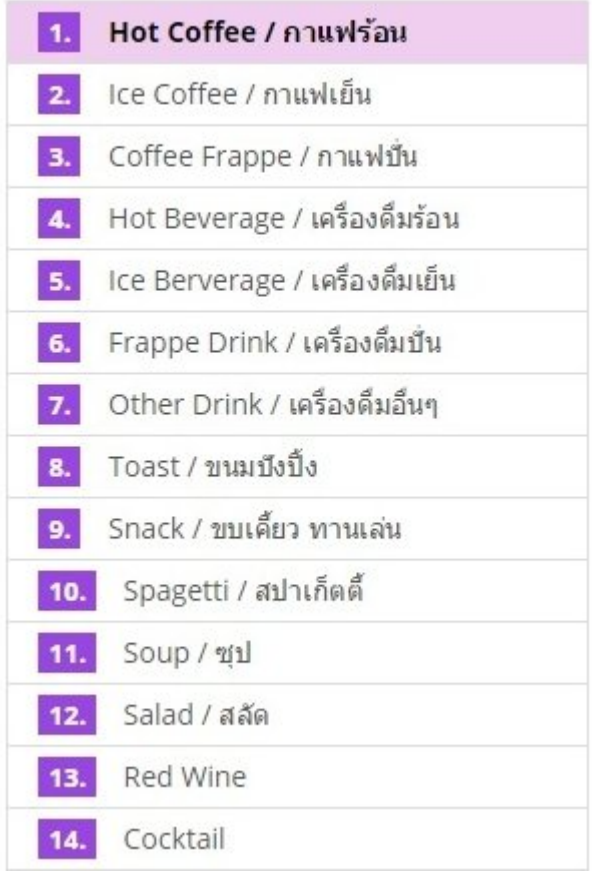

4. เลือกกลุ่ม (Group) รายการสินค้า

### Hot Coffee / กาแฟร้อน

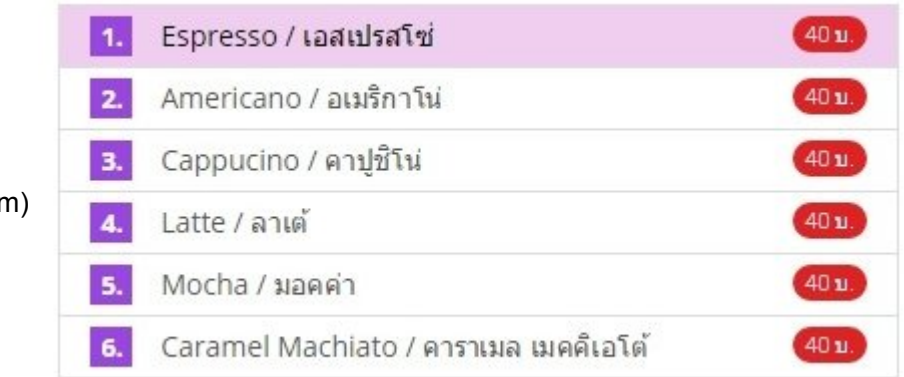

5. เลือก รายการสินค้า (Iter

หรือกด ปุ่ม | C คันหา | เพื่อหารายการสินค้าที่ต้องการ

### ตัวอย่างรายการสินค้า ที่ได้เลือกไว้

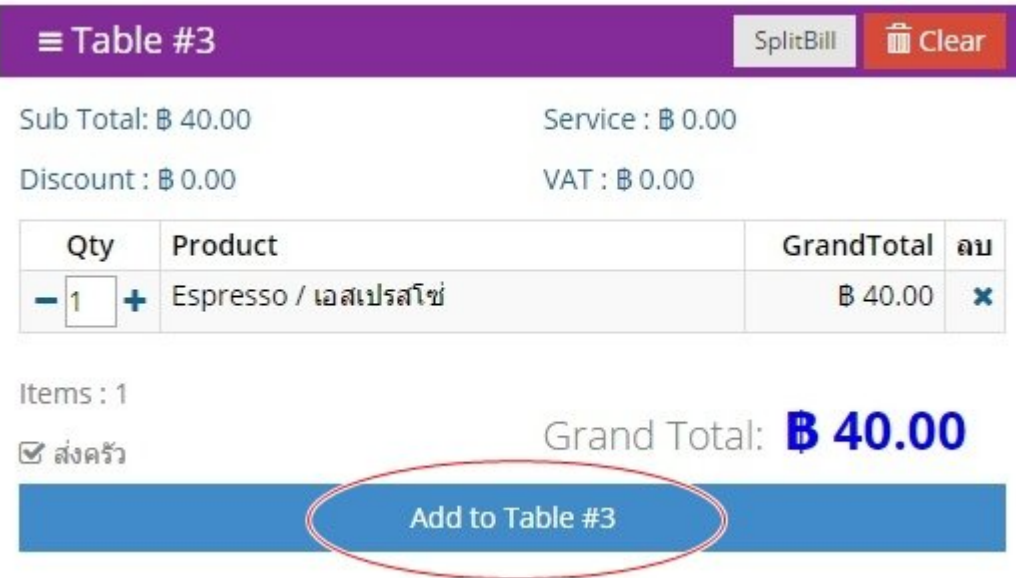

6. กดป่ ุม **Add to Table** เพื่อบันทึกสินค้า

*สำาหรับ Package 1390+ สามารถเลือกที่จะส่งรายการ Job Order เข้าครัวได้*

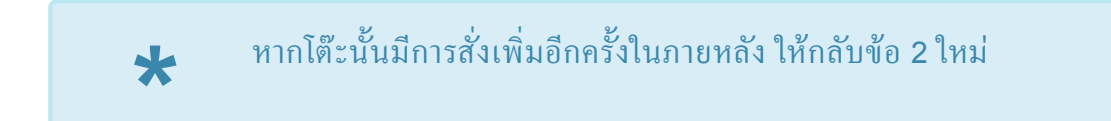

# <span id="page-31-1"></span><span id="page-31-0"></span>**ย้ายโต๊ะ/สินค้า (Move)**

หากต้องการย้ายรายการสินค้า หรือ ย้ายโต๊ะ

1. เลือกรายการสินค้าโดยการคลิกที่ชื่อสินค้า *สามารถเลือกได้มากกว่า 1 รายการ หรือ หากไม่เลือกสินค้าเลย (0 รายการ) จะเป็นการย้ายทั้งโต๊ะ*

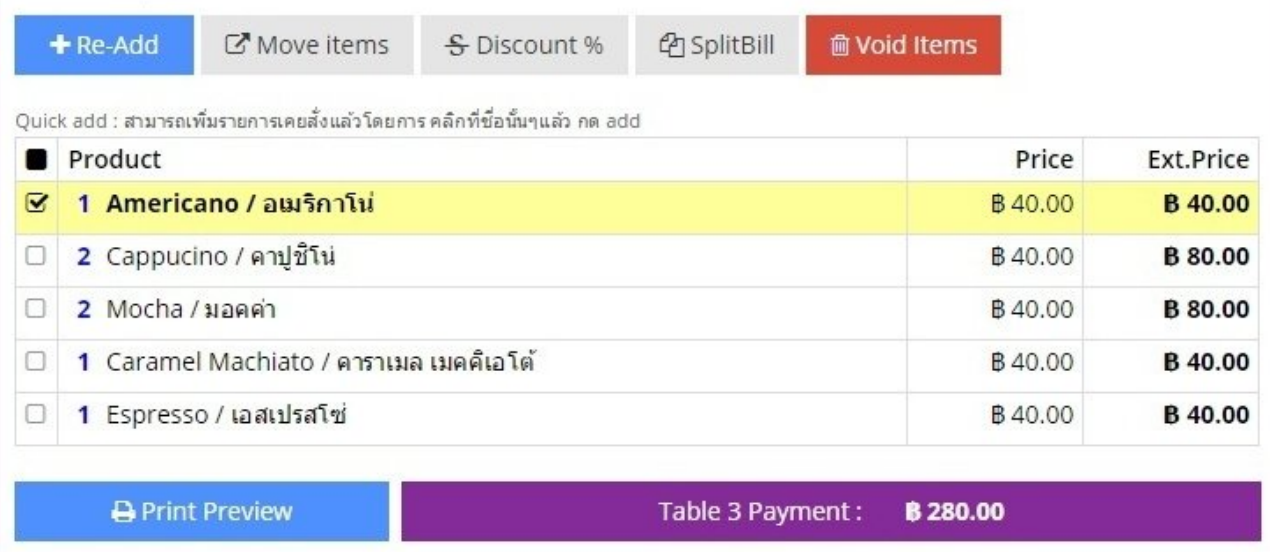

- 2. ให้กดเครื่องหมาย & Move items
- 3. ใส่หมายเลขโต๊ะปลายทางที่ต้องการ

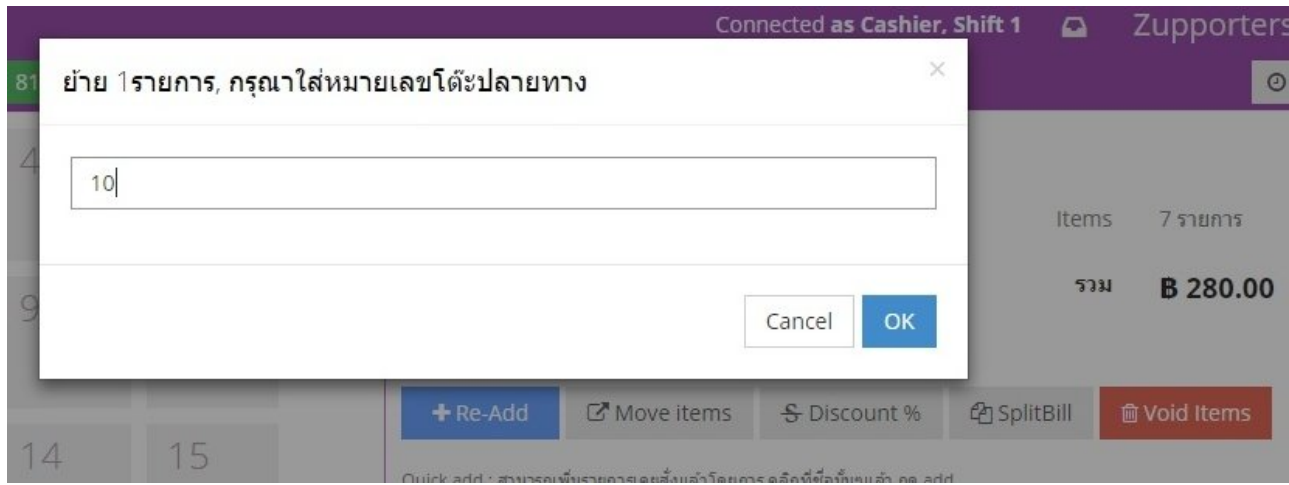

### จากนั้นรายการสินค้าจะทำาการย้ายโดยทันที

## <span id="page-33-1"></span><span id="page-33-0"></span>**ลดราคาสินค้า (Discount%)**

### การลดราคาสินค้า สามารถลดราคาได้ 2 วิธีคือ **ลดราคา %** และ **ลดราคา จำานวนเงิน**

### 1. เลือกรายการที่ต้องการ ลดราคา

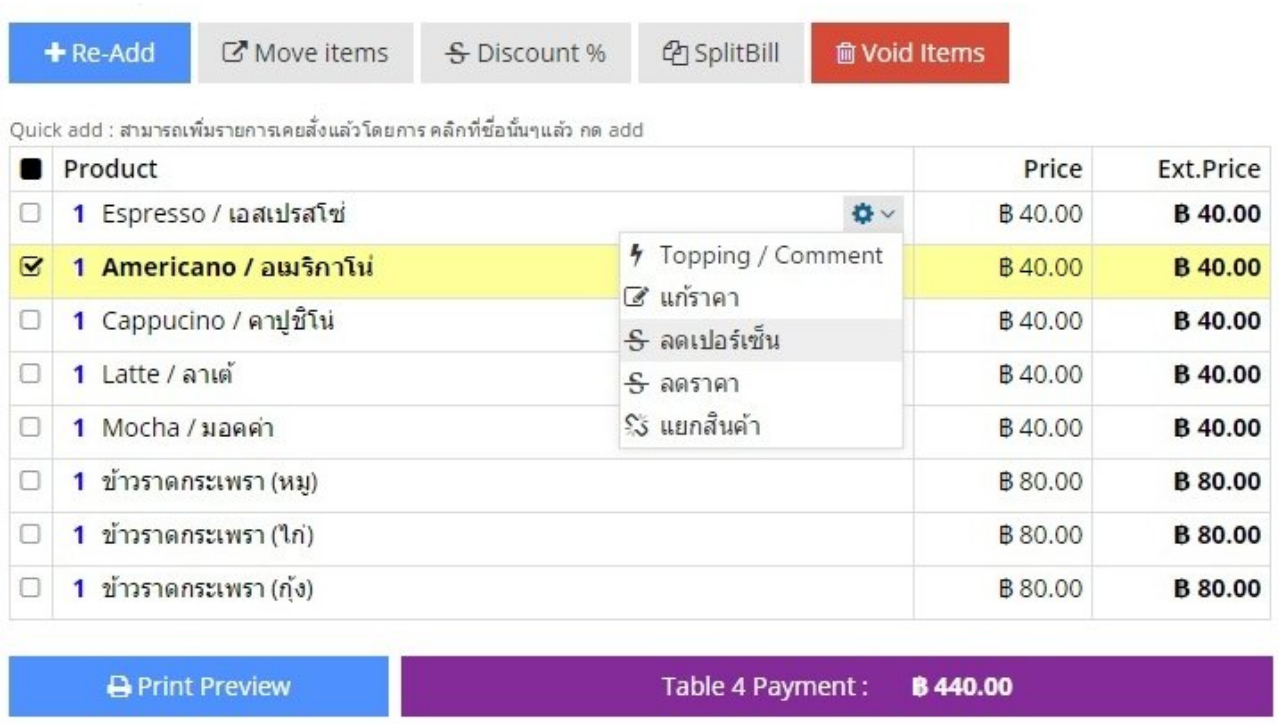

2. กดปุ่ม <mark>S Discount % และใส่% หรือราคา ตามต้องการ</mark>

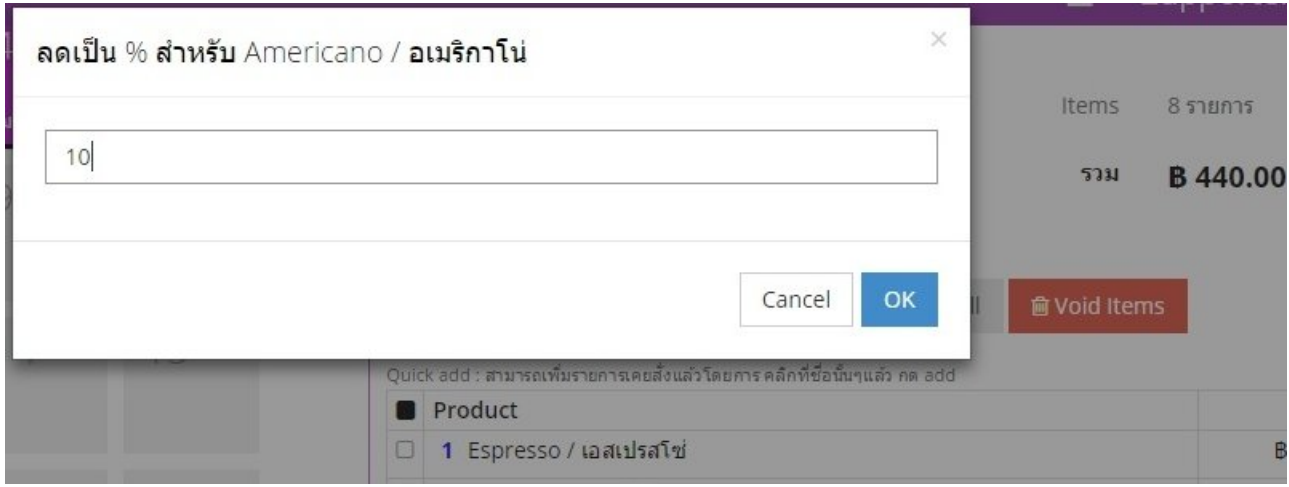

## **Tip** สามารถลดราคา ทั้งกลุ่มสินค้าได้

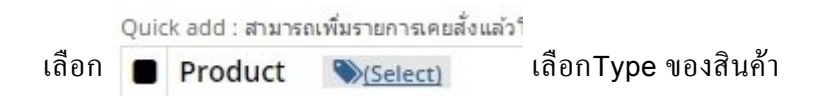

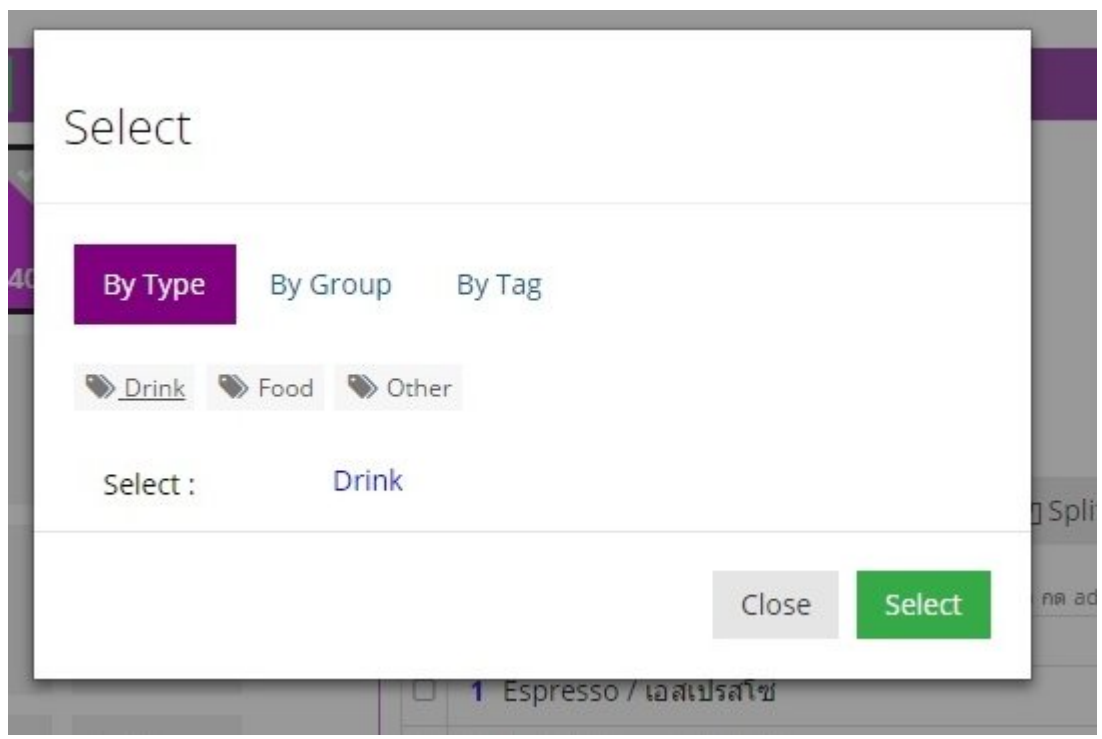

**และใสูจำานวน % หรือ ราคาที่ต้องการ ลด**

## <span id="page-35-1"></span><span id="page-35-0"></span>**การใสูสูวนลดท้ายบิล**

หากต้องการ ลดราคาสินค้าทั้งหมดเป็น **service** หรือ **ลดราคาท้ายบิล** หรือ **vat%** สามารถใส่แก้ไขได้ดังนี้

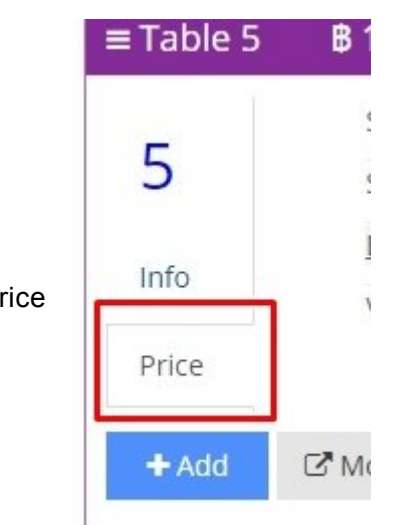

1. กดปุ่ม Price
## 2. เลือกรายการที่ต้องการ

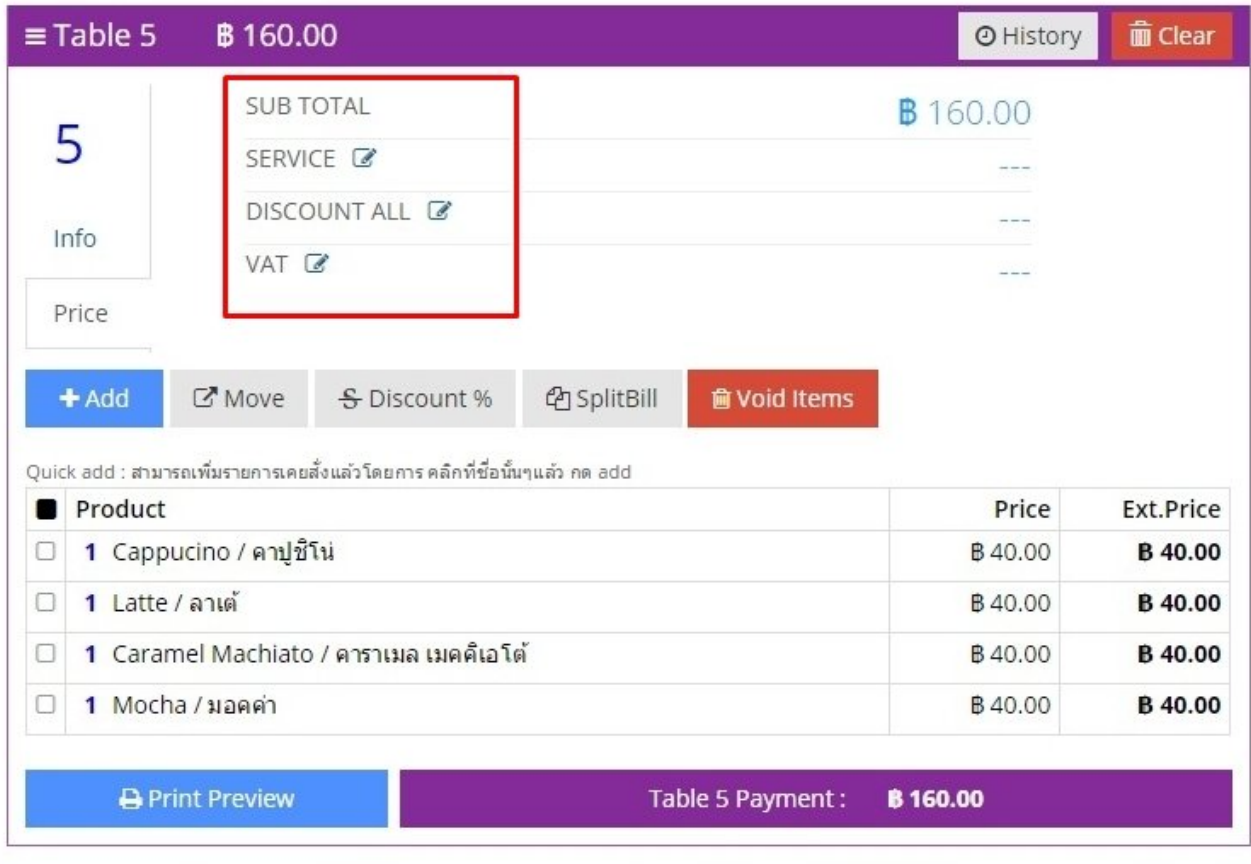

### 3. ใส่ชนิดของรายการ และจำานวนเลข

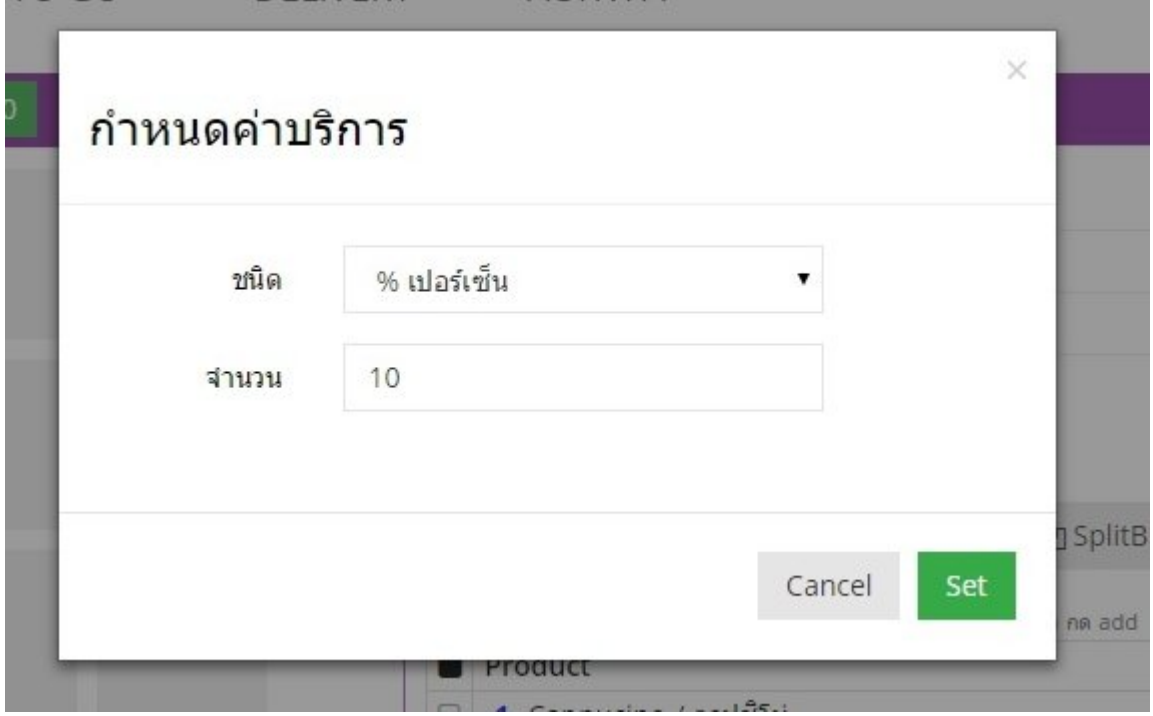

## 4. ราคาส่วนลดจะขึ้นตามที่กำาหนดไว้

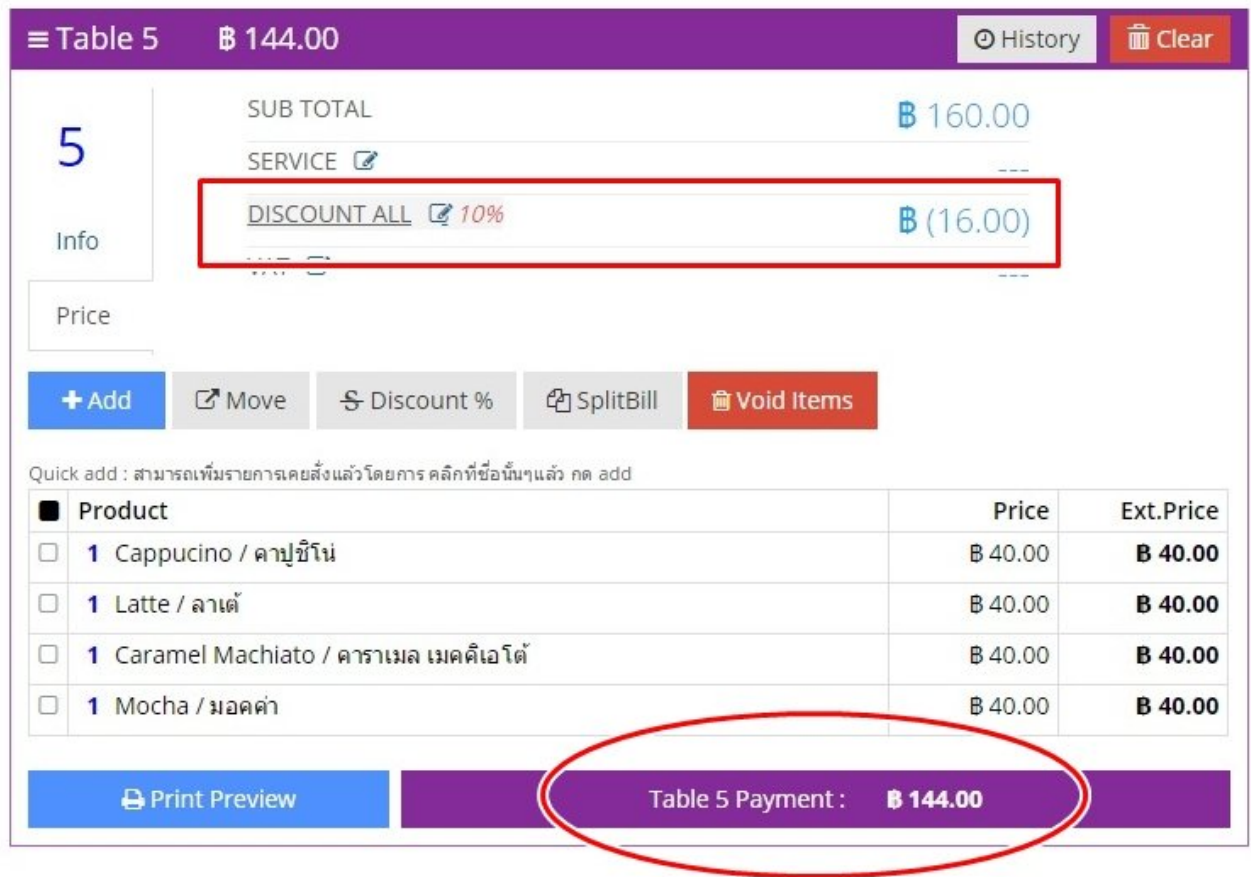

# **ยกเลิกสินค้า (Void Item)**

การ Void รายการสินค้า สามารถ เลือกรายการ Void ได้ออก เป็น 2 แบบ คือ

- **Void Item เฉพาะรายการที่ยังไมูคิดเงิน (รายการค้างอยู่บนโต๊ะ)**
- **Void ฺBill บิลที่จูายเงินไปแล้ว**

# **Void Item เฉพาะรายการที่ยังไมูคิดเงิน (รายการค้างอยู่บนโต๊ะ)**

**1. เลือกรายการสินค้าที่ต้องการ Void**

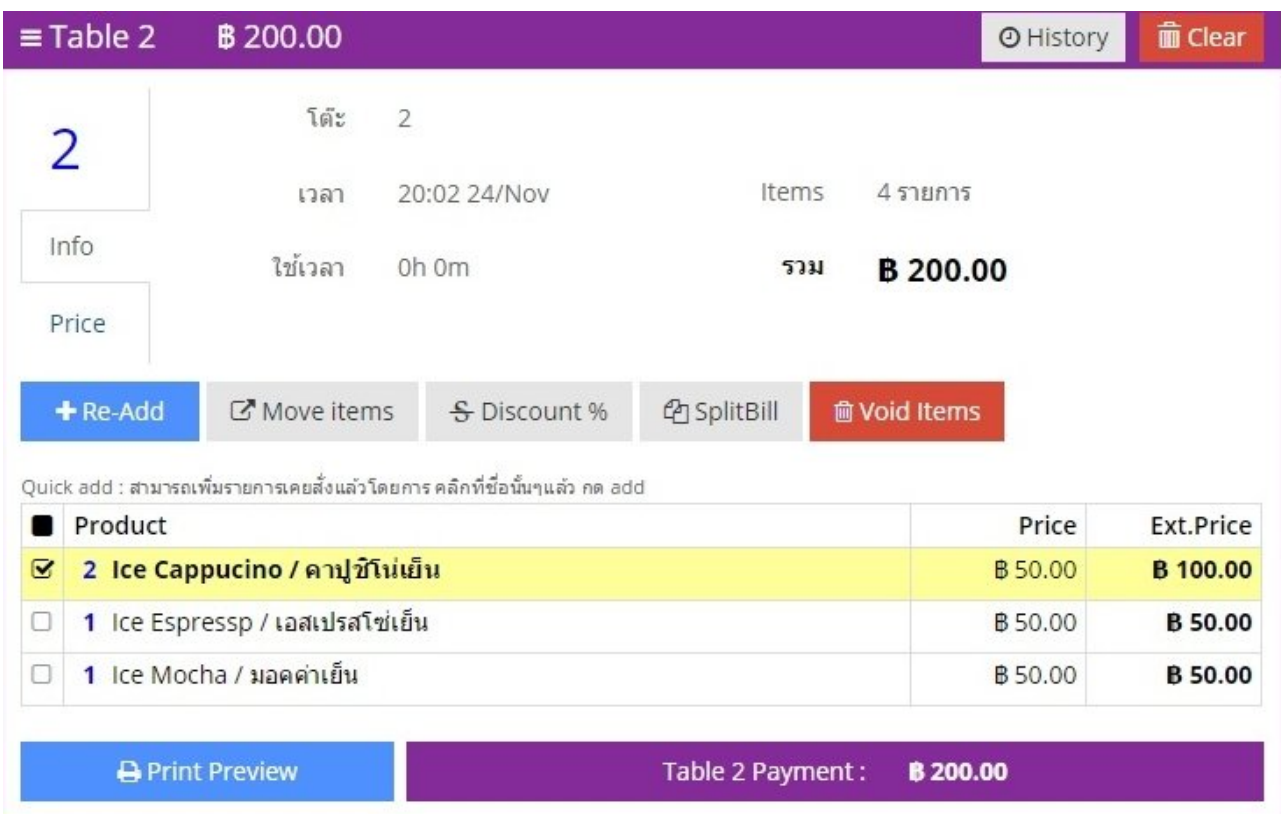

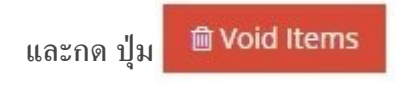

**2. เลือกจำานวน สินค้าที่ต้องการ และเหต่ผล**

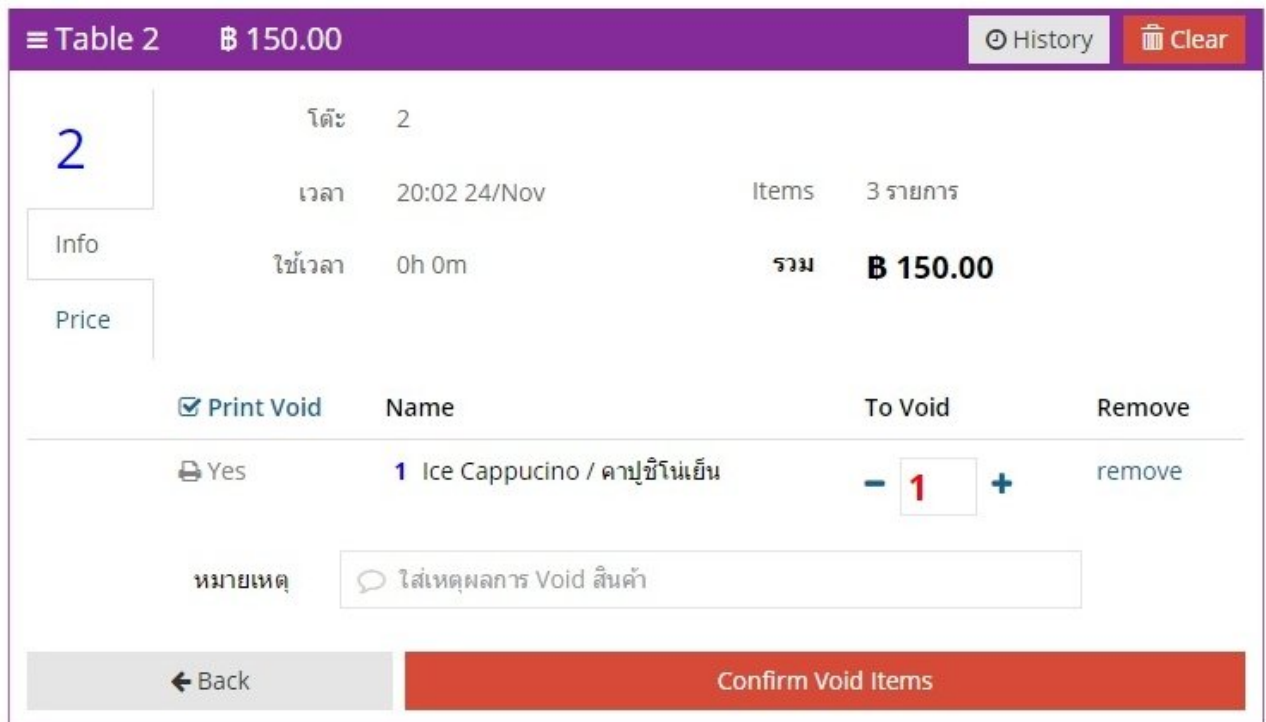

# **Void ฺBill บิลที่จูายเงินไปแล้ว**

**1. เข้า เมน่ DashBorad**

**DASHBOARD** 

## **2. กดปู่ม Void Bill และใสูเหต่ผลที่ต้องการ**

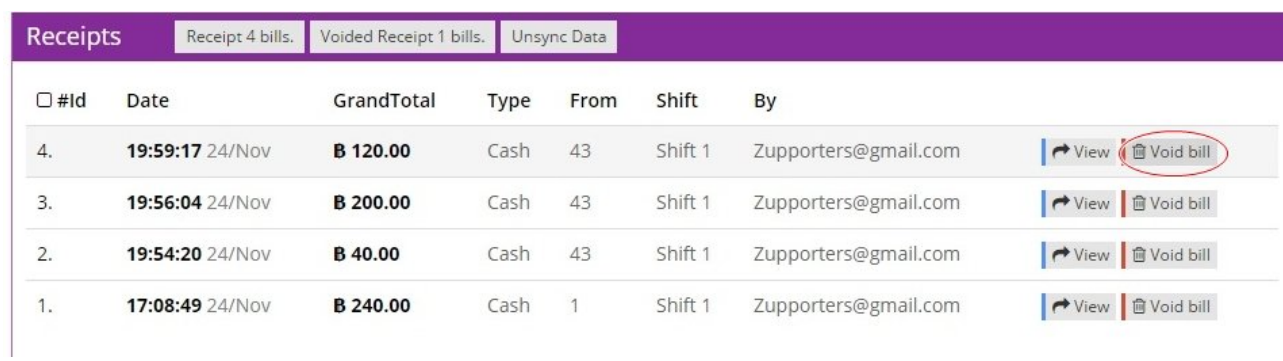

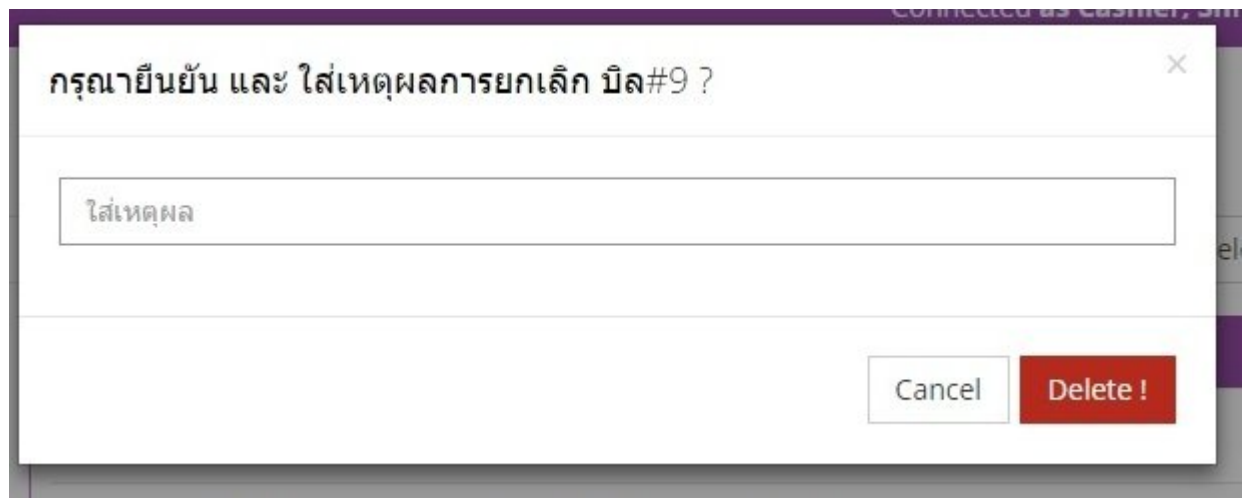

# **แยกรายการสินค้า (SpiltBill)**

การแยกรายการของสินค้าคือ การแยกบิลจ่าย หรือ ลูกค้าที่นังทานอาหารในโต๊ะ ่ ต้องการคิดเงินค่าสินค้าก่อน หรือต้องการคิดเฉพาะบางรายการก่อน เท่านั้น

#### **ตัวอยูาง**

1. เลือกรายการที่ต้องการคิดแยกบิล

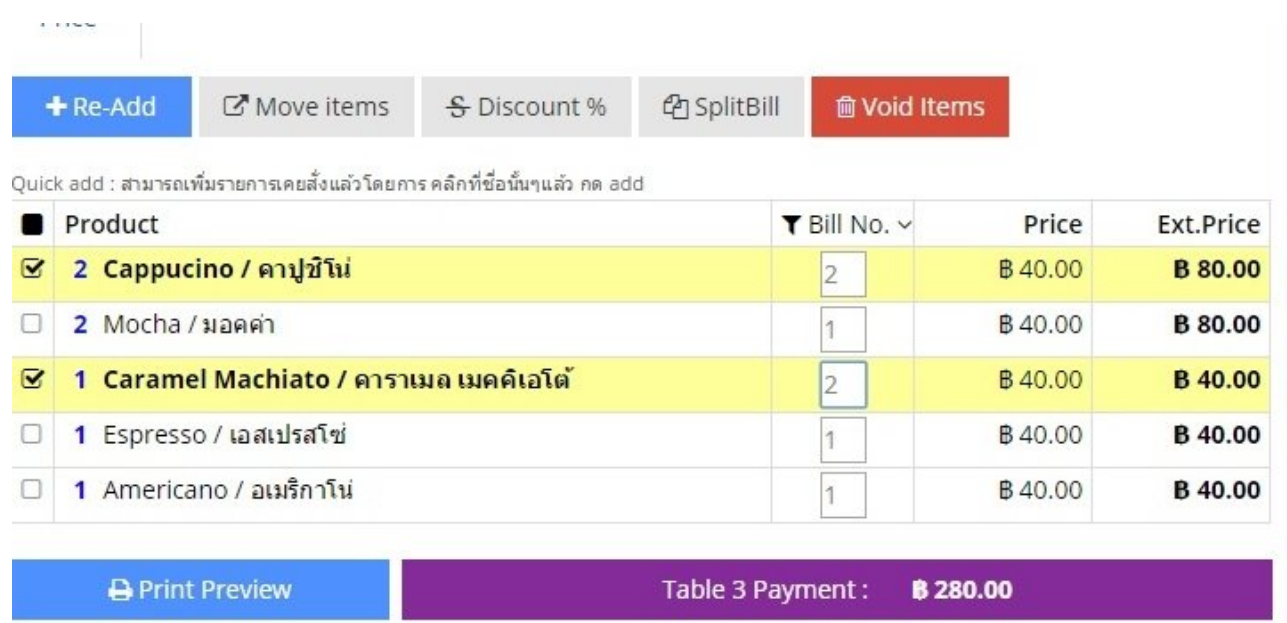

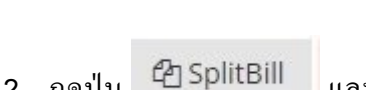

2. กดปุ่ม <sup>62</sup> SplitBill และใส่หมายเลข 2 ในรายการสินค้าที่ต้องการ

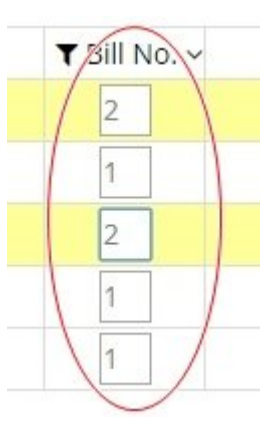

3. กด **Bill No.** และเลือก Bill 2

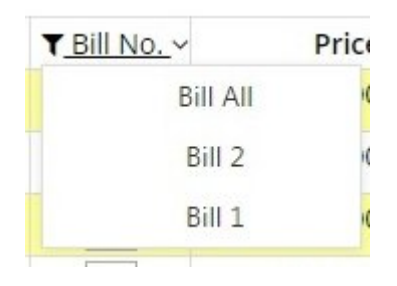

### 4. หน้าต่างรายการที่ Split Bill

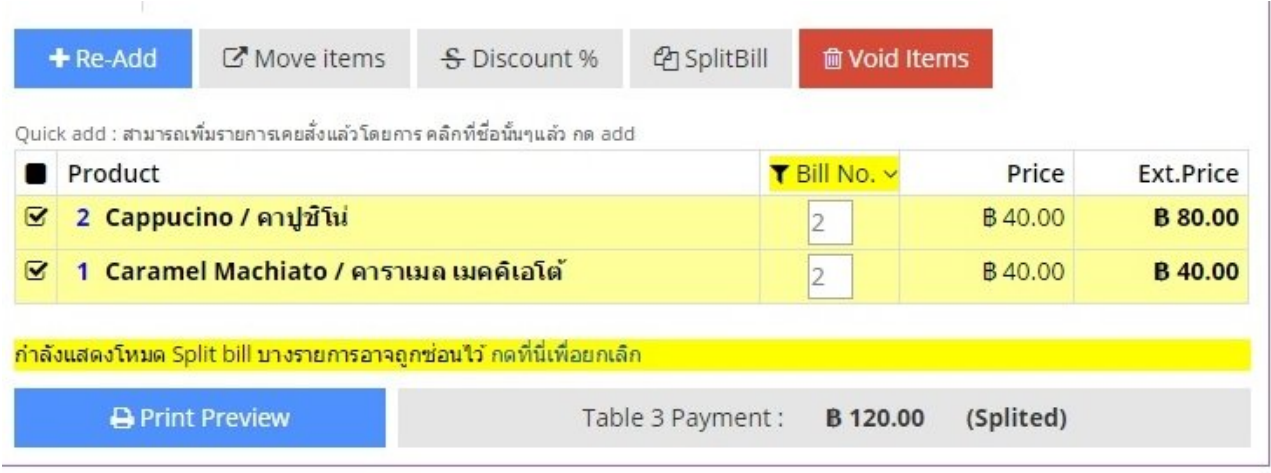

5. คิดเงินตามปกติ

# **การใช้ Open Menu**

## การใช้**Open Menu** คือการสังรายการอาหาร ่ – เครื่องดื่ม นอกรายการเมนูที่มีไว้ในระบบ

1. เลือกชนิด รายการที่สัง่

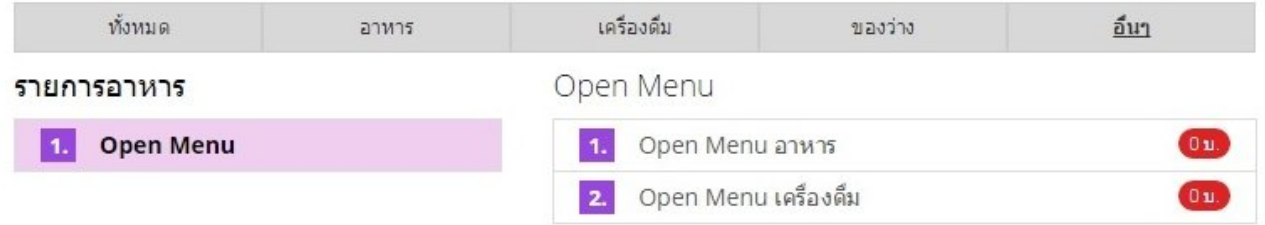

2. พิมพ์รายการ อาหาร – เครื่องดื่ม

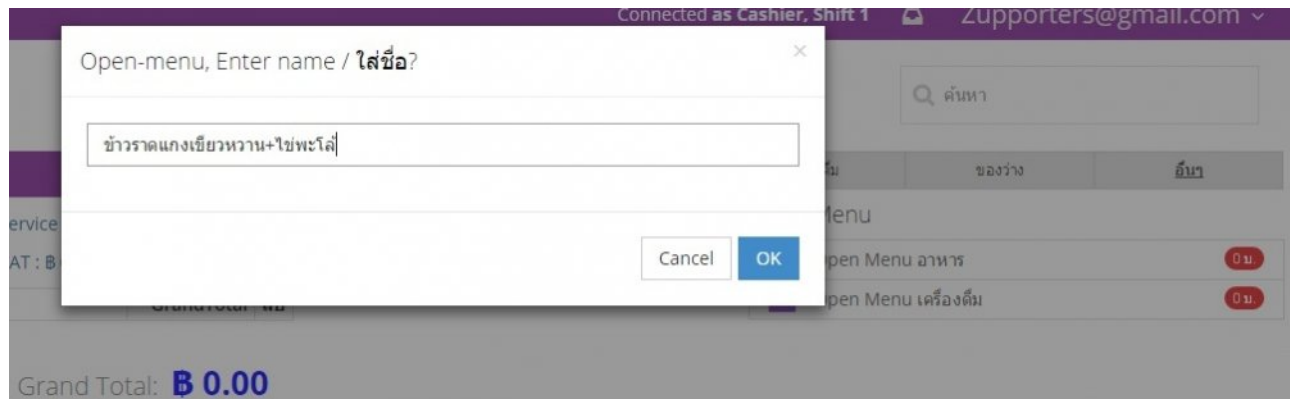

#### 3. ใส่จำานวนราคา

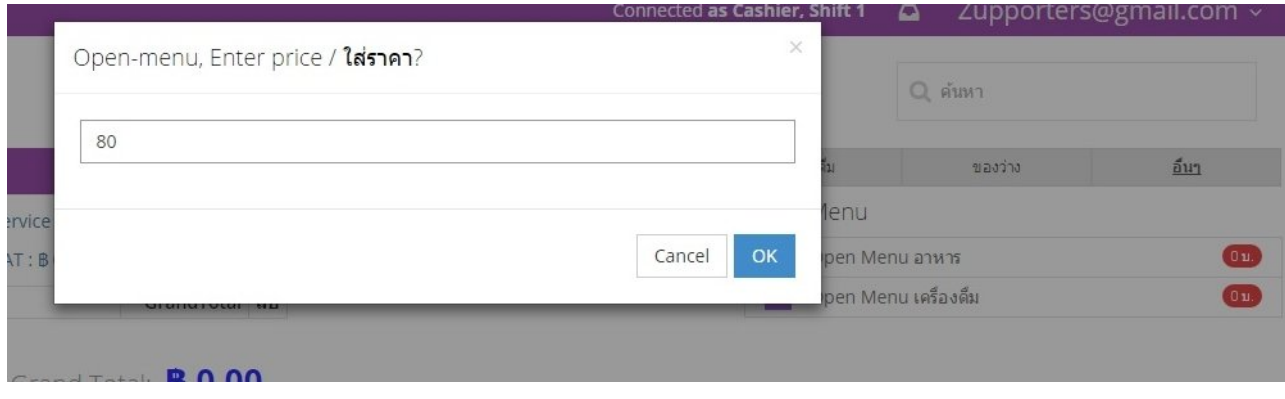

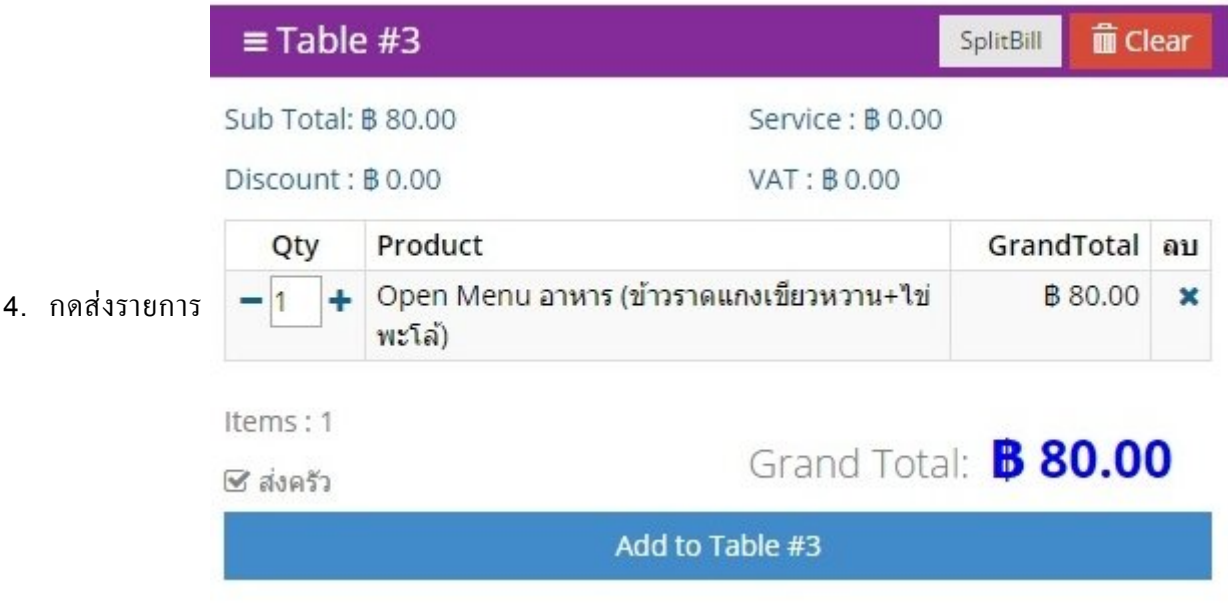

## **รายการของหมด (Soldout)**

หากรายการสิบค้าหมด และเพื่อป้องกับการสั่งรายการเพิ่ม ซึ่งต้องมายกเลิกใบภายหลัง

ให้เลือกไปยัง รายการของสินค้า และกดคลิ๊กขวา เพื่อ ใช้คำาสัง่ **Set sold out**

#### Ice Coffee / กาแฟเย็น

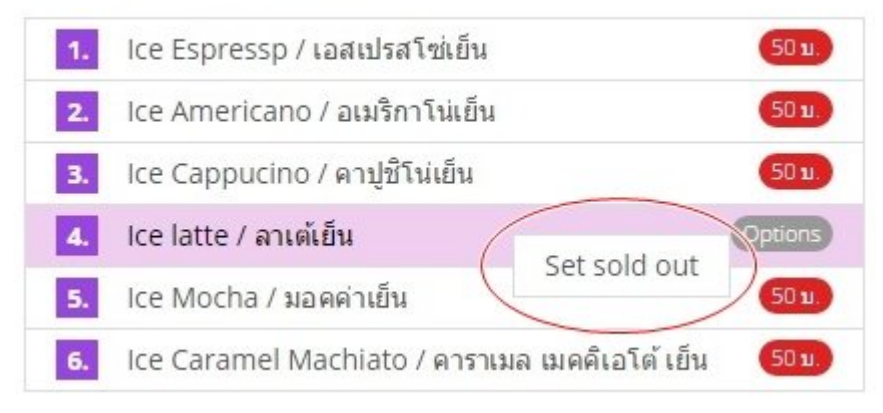

### Ice Coffee / กาแฟเย็น

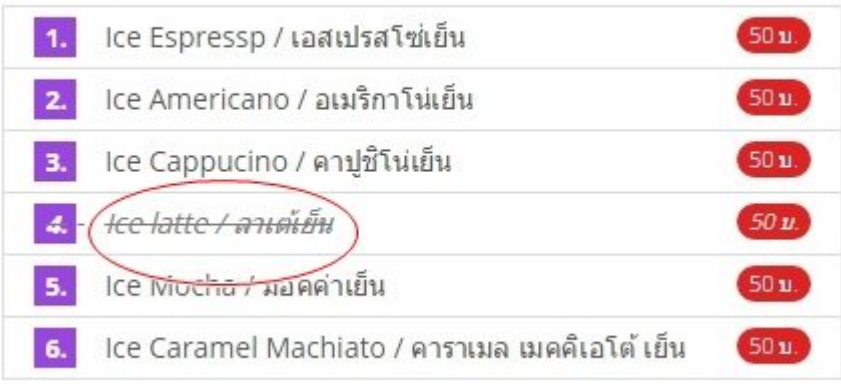

และ หากต้องการยกเลิกคำาสัง่ **Set Sold out** กดคลิ๊กขวา ของรายการสินค้าชนิดนั้น และกดอีกครั้ง

**(ระบบโปรแกรมจะทำาการ ยกเลิก soldout ให้อัตโนมัติในวันถัดไป)**

## **การปิดร้าน (Close Shop)**

หลังจากการขาย เสร็จสิ้นแล้ว ให้เลือกปุ่ม DASHBOARD และเลือกปุ่ม & ปิดร้าน

เลือกชนิดรายงาน ตามจำานวนที่ต้องการ

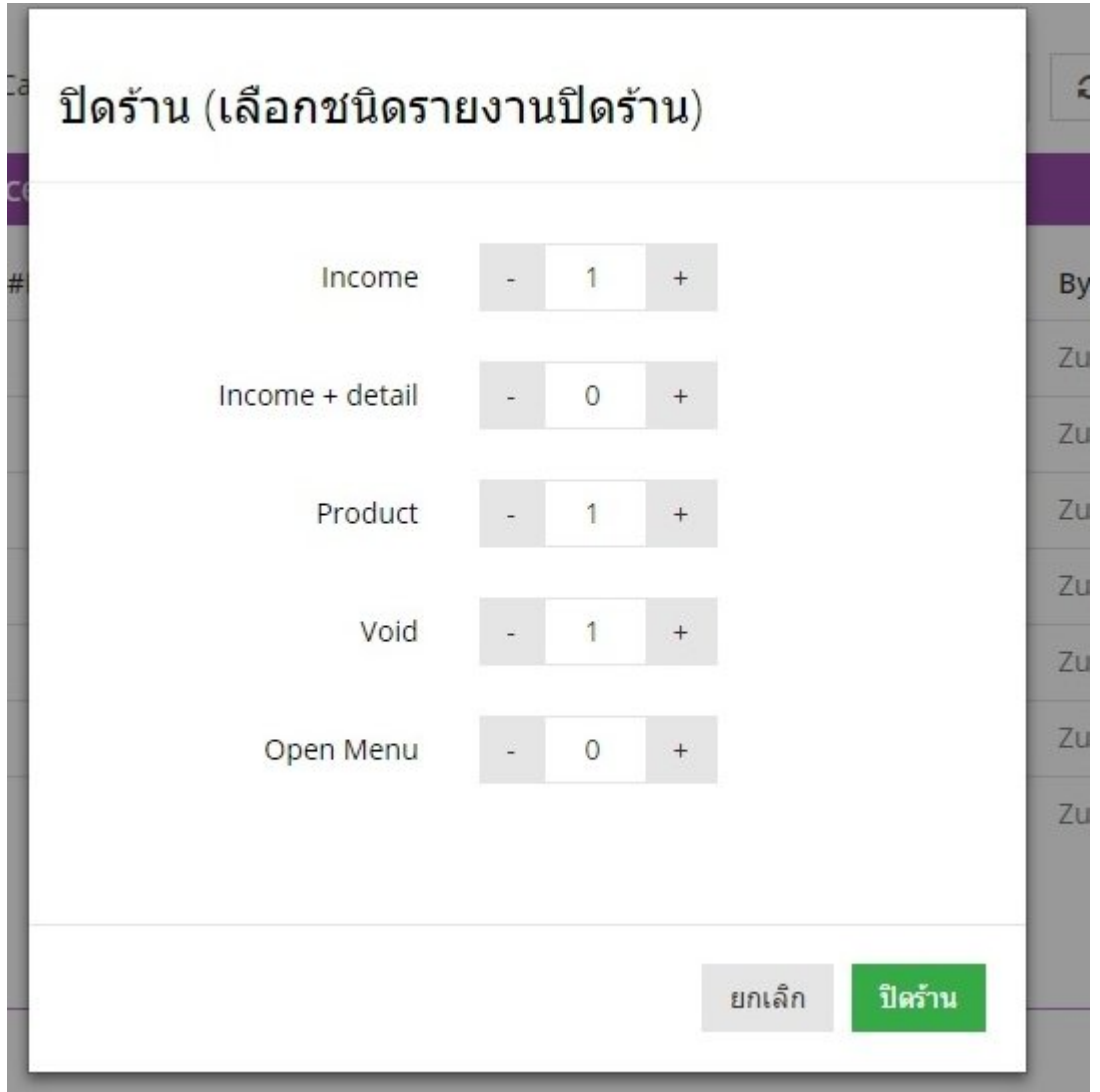

- Income : พิมพ์รายงาน ภาพรวมยอดขายทั้งวัน
- Income + Detail : พิมพ์รายงาน ภาพรวมยอดขายทั้งวัน และรายละเอียดแต่ละบิล
- Product : พิมพ์รายงาน แสดงรายการสินค้าที่ละรายการที่ขายได้ตามกลุ่ม
- Void : พิมพ์รายงาน รายการสินค้า Void Items ของทั้งวัน
- Open Menu : พิมพ์รายงาน Open Menu ที่สร้างขึ้นโดย Item Open menu ซึ่งจะแสดงชื่อ และราคา

# **การบันทึกคูาใช้จูาย**

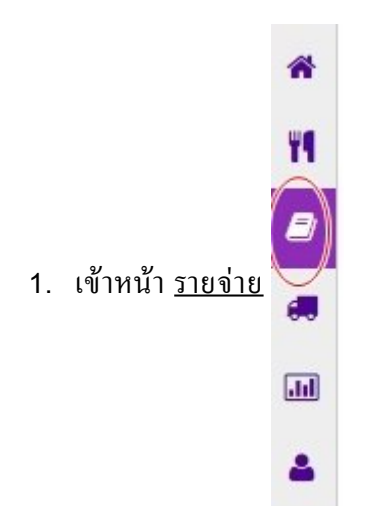

### 2. เลือก จัดการกลุ่มรายจ่าย

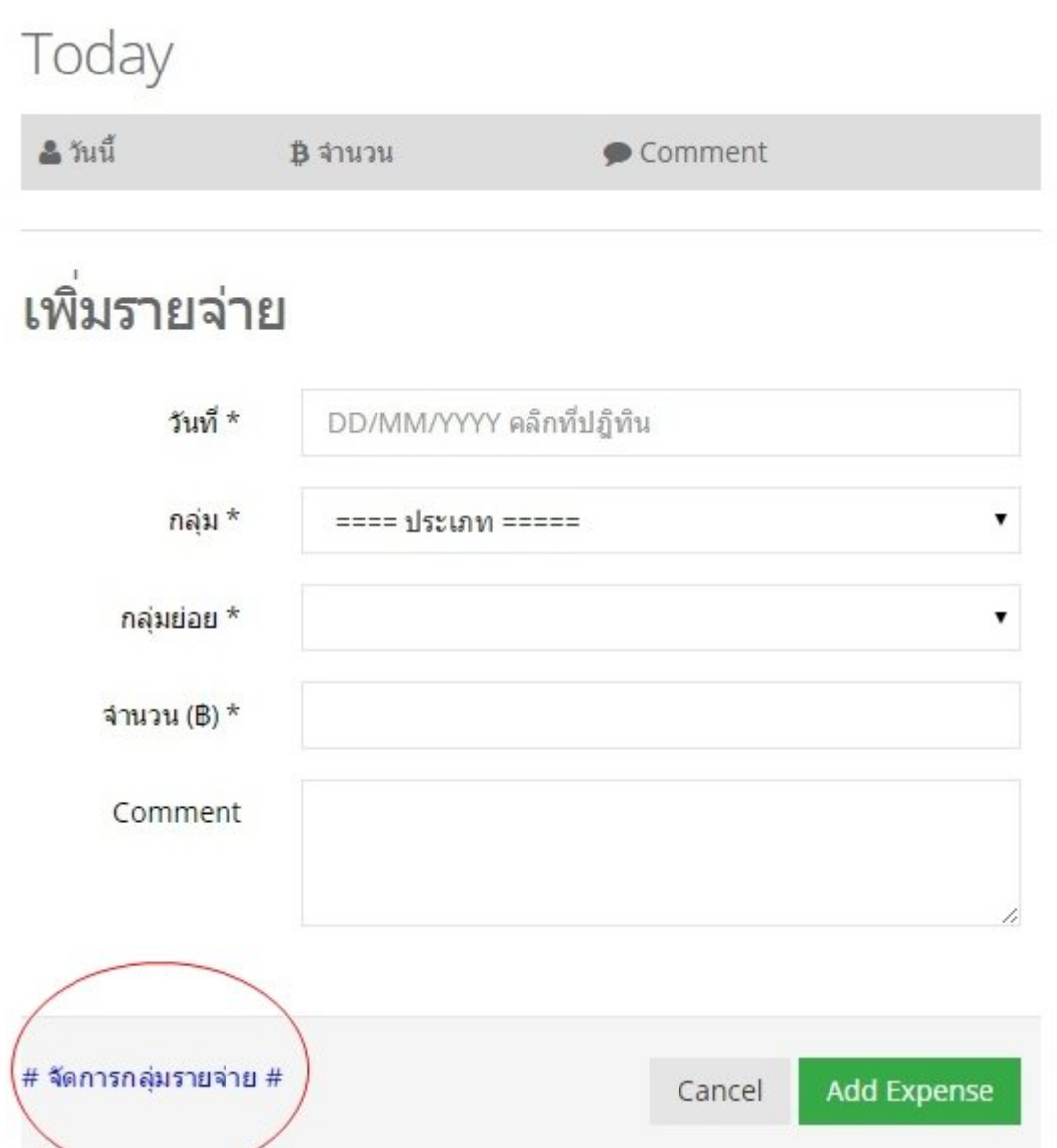

## 3. เลือก <u>เพิ่มกลุ่ม</u> ใส่ชื่อกลุ่มรายการจ่าย

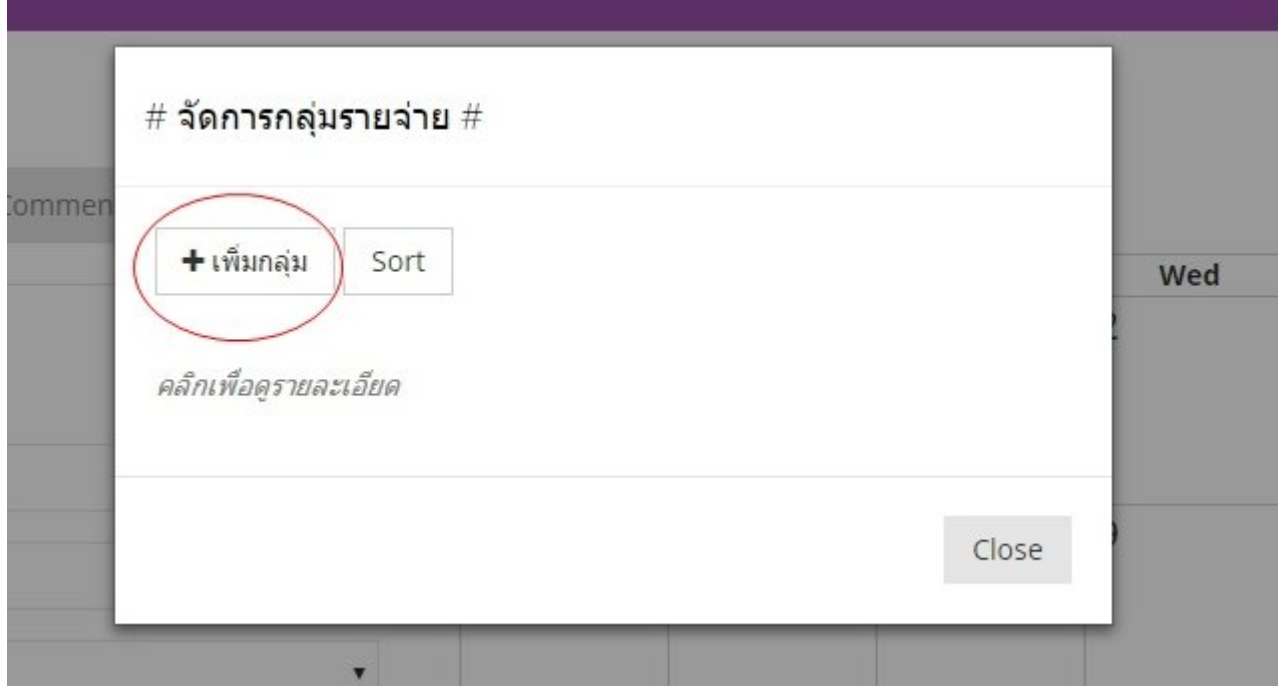

### (ตัวอย่างเช่น ค่าสาธารณูปโภค)

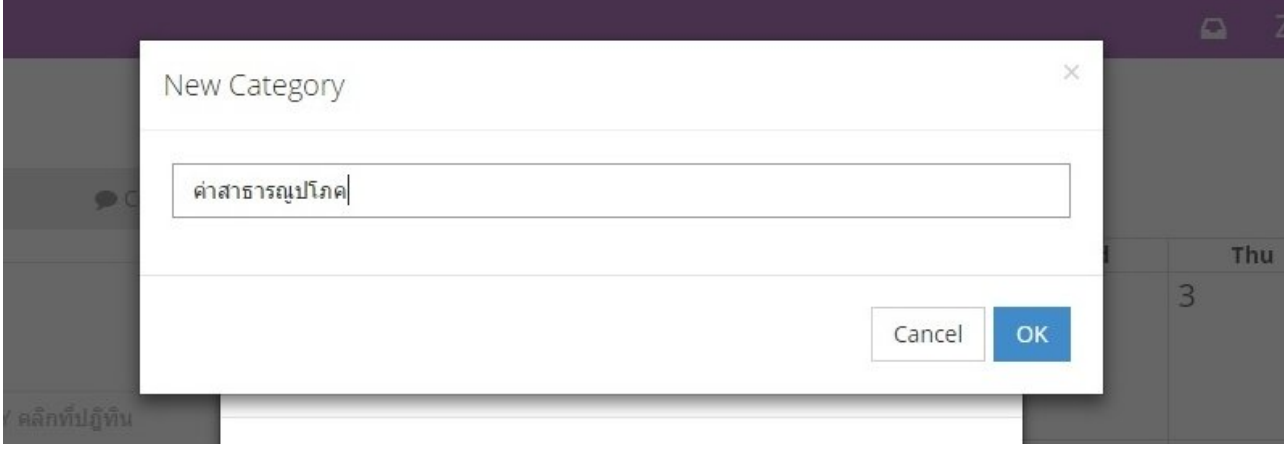

4. กดรีเฟรช(f5) เลือก วันที่ สร้างประเภทรายจ่ายย่อย

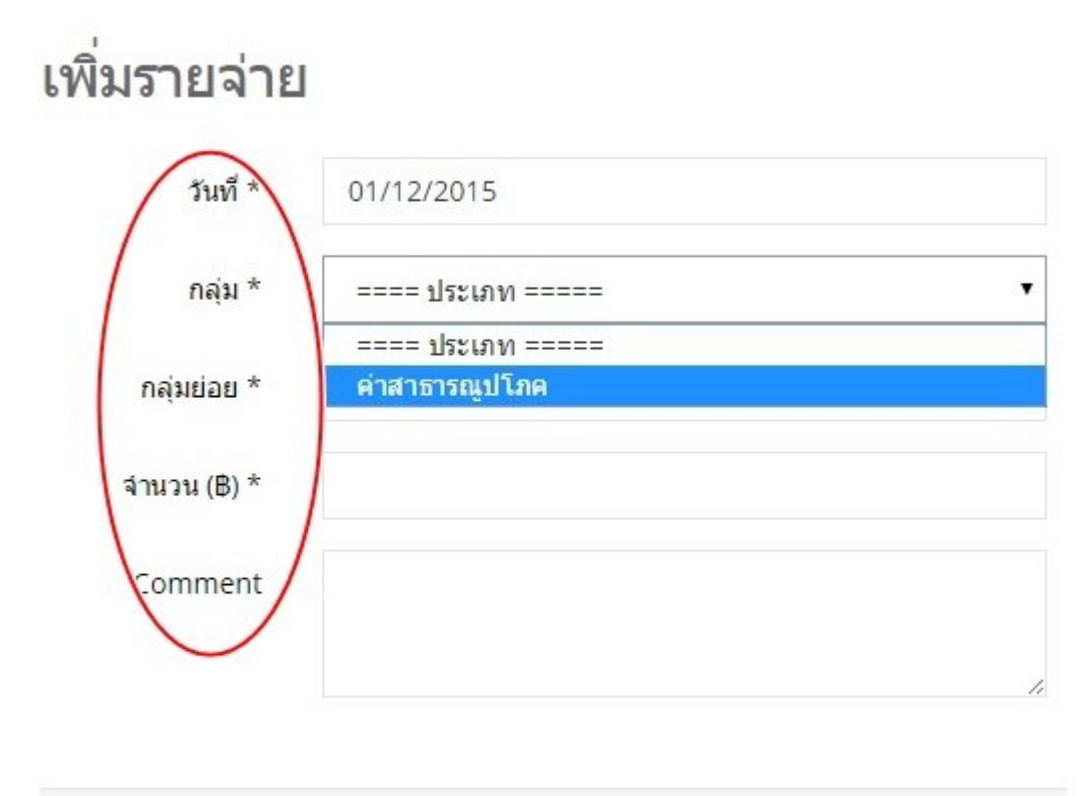

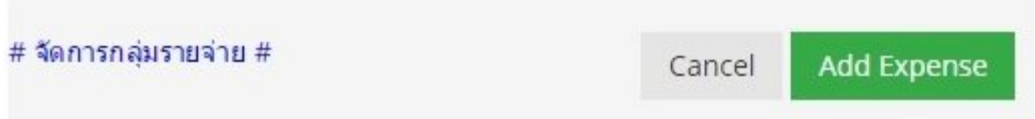

- เพิ่มรายจ่าย วันที่ \* 01/12/2015 กลุ่ม \* ค่าสาธารณูปโภค ۰, (+ สร้างประเภทรายจ่าย) กลุ่มย่อย \* T + เพิ่มกลุ่มย่อย ค่าน้ำ จำนวน $(B)$  \* 500 จ่ายผ่าน Counter service Comment # จัดการกลุ่มรายจ่าย # Add Expense Cancel
- 5. เลือก ประเภทรายจ่ายย่อย (เช่น ค่านำ้ำ ค่าไฟ ค่าอินเตอร์เน็ท) ใส่จำานวนเงิน กดป่ ุม **Add Expense**

6. รายการค่าใช่จ่ายที่ได้ทำาการบันทึกไว้จะทำาการหักกับรายรับ

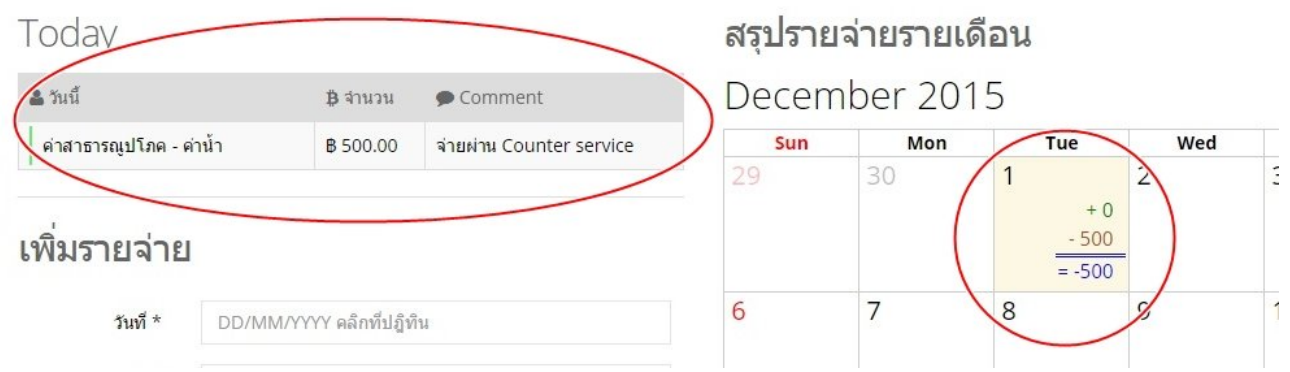

# **ระบบสต็อก (Inventory)**

การขายสินค้าแต่ละชิ้นสามารถตัดสต็อกได้หลายวิธีซึ่งในบนนี้จะสอนถึงการ สร้าง / ตัด สต็อกใบแบบต่างๆ

- [หลักการทำางานระบบสต็อก](#page-54-0)
- [การสร้าง](#page-56-0) Stock
- การตัด [Stock](#page-57-0)
- [การรับสินค้า](#page-58-0) ปรับยอด Stock
- การตั้งค่า [Minimum Stock](#page-60-0) และการติดTag

# <span id="page-54-0"></span>**หลักการทำางานระบบสต็อก**

## **การทำางาน**

ระบบสต็อก สามารถทำาให้ทางร้านทราบถึงสินค้าคงเหลืออยู่ปัจจุบัน รายการสต็อกจะแยกกันกับสินค้าที่ขายในระบบ POS

หลักการทำางานของระบบ สต็อก

- 1. สร้าง Stock
- 2. สร้างสูตรตัดสต็อก
- 3. รับสต็อกเข้า / ปรับค่า
- 4. ขายสินค้า

## **การสร้างสต็อกจะประกอบด้วย**

- **• ชื่อสต็อก หมายถึง ชื่อที่ใช้ในการเรียกสต็อกตัวนั้นๆ**
- **• หนูวยการขาย หมายถึง หนูวยที่ใช้ในการขาย / จัดเก็บ**

### **ตัวอยูาง สต็อก (ที่หยิบขายได้เลย)**

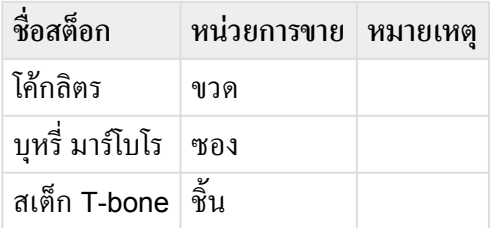

## **ตัวอยูาง สต็อก (ที่มีนำ้ำหนัก / แปลงหนูวย)**

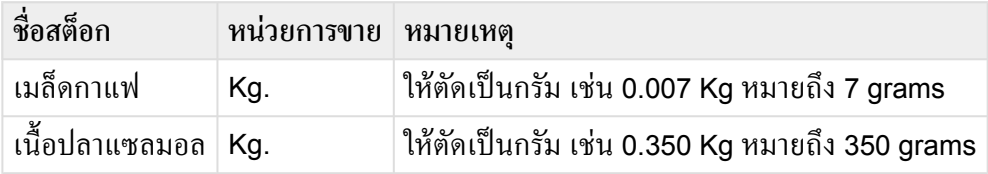

### **ตัวอยูาง สต็อก Cocktail**

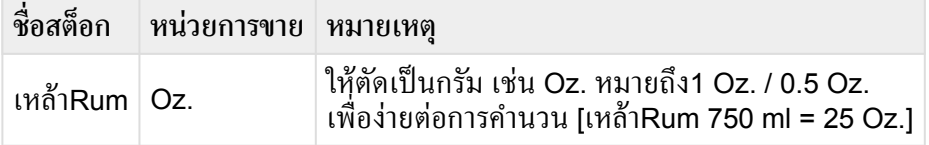

# **การสร้างส่ตรการขาย**

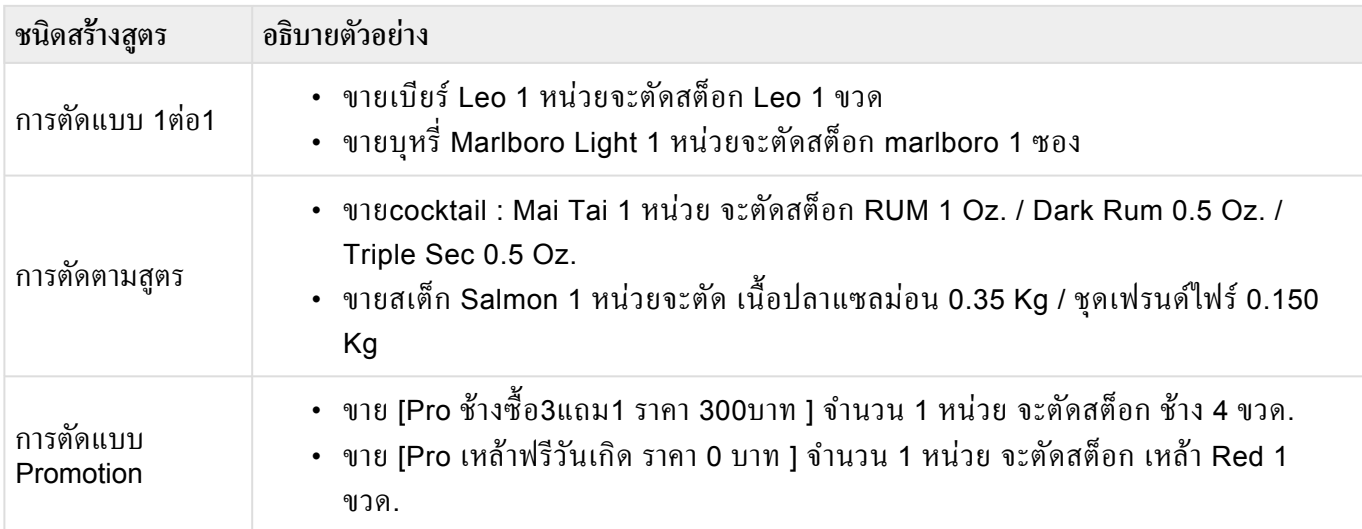

## <span id="page-56-0"></span>**การสร้าง Stock**

## **วิธีการสร้าง Stock Item**

**1. เข้าไปที่หน้าโปรแกรม Stock และ กดปู่ม**

+ เพิ่มสต็อกใหม่

**2. ใสูชื่อสินค้า และ หนูวยสินค้าลงในชูอง Stock**

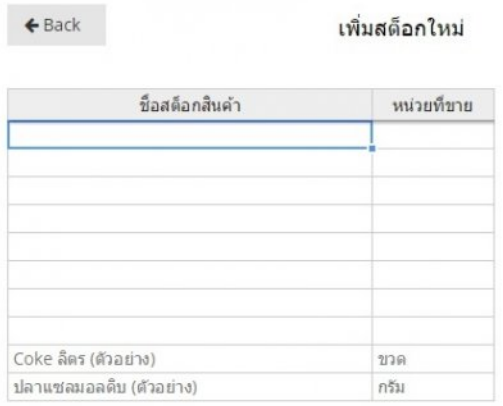

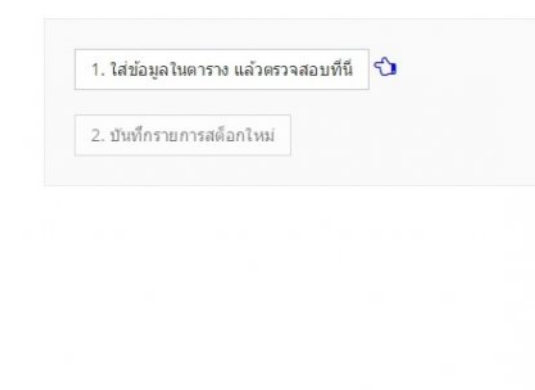

**3. กดปู่ม 1.เพื่อตรวจสอบรายการ และ กดปู่ม 2. เพื่อทำาการบันทึกรายการ**

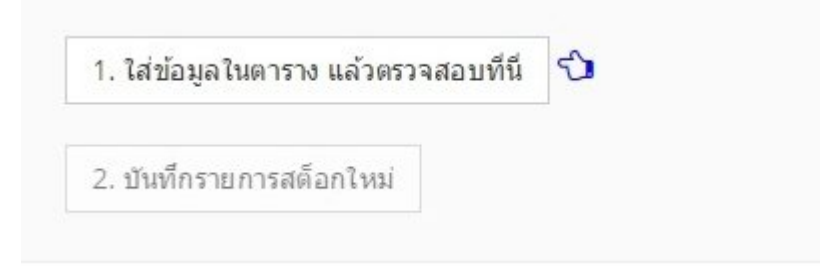

# <span id="page-57-0"></span>**การตัด Stock**

**กดปู่ม ส่ตรตัดสต็อก และ เลือกสร้างส่ตรใหมู !https://manula.r.sizr.io/large/user/6049/img/original/ stock4-crop.jpg!**

- 1. เลือกกลุ่มรายการสินค้า **คอลัมม์ 1** (ตัวอย่างคือ กลุ่มเบียร์)
- 2. เลือกสต็อก **คอลัมม์ 2** (เบียร์ Leo)
- 3. ใส่จำานวนที่ต้องทำาการตัดสูตร **คอลัมม์ 3** และกดป่ ุม Save

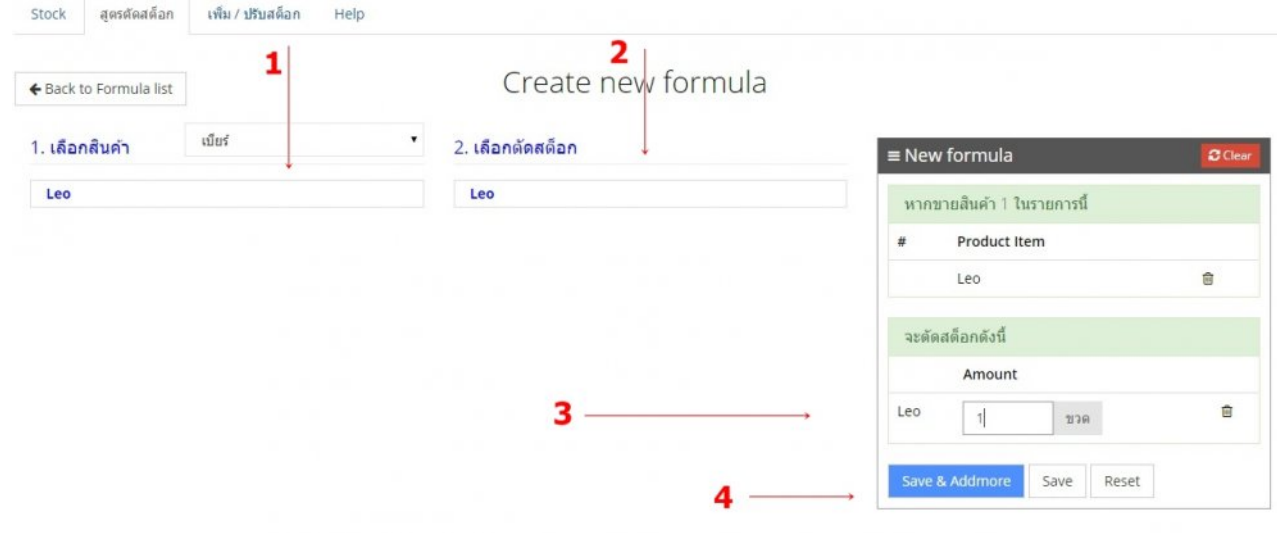

**\***

# <span id="page-58-0"></span>**การรับสินค้า – ปรับยอด Stock**

```
ADJUST / ปรับค่า
การปรับให้ใส่จำานวน + หรือ – จากจำานวนปัจจุบัน
เช่น ยอดคงเหลือ 10 ขวด หากต้องการปรับเป็น 12 ให้ใส่ 2
หากต้องการ ปรับเป็น 8 ให้ใส่ -2
```
1. เข้าหมวด เพิ่ม /ปรับสต็อก เลือก Action เพื่อรับเข้าสินค้าหรือ ปรับยอดสินค้า

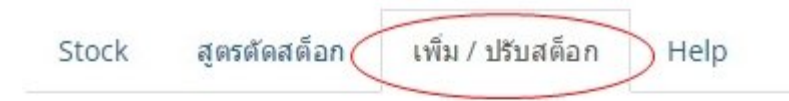

## เลือก Action

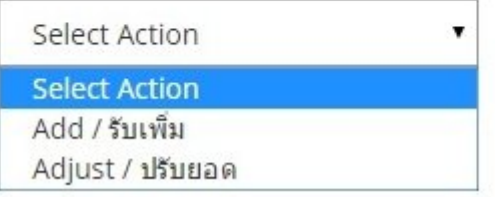

### 2. ใส่จำานวนรับเข้าสินค้า

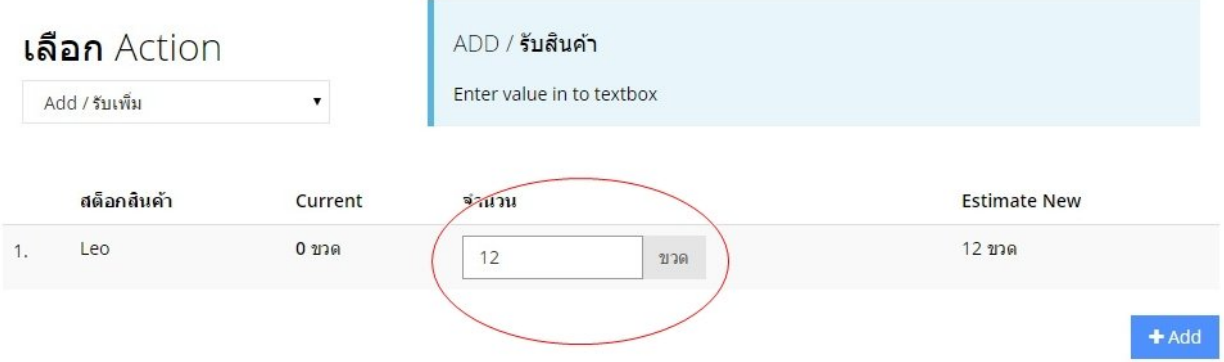

#### กด Add และ OK

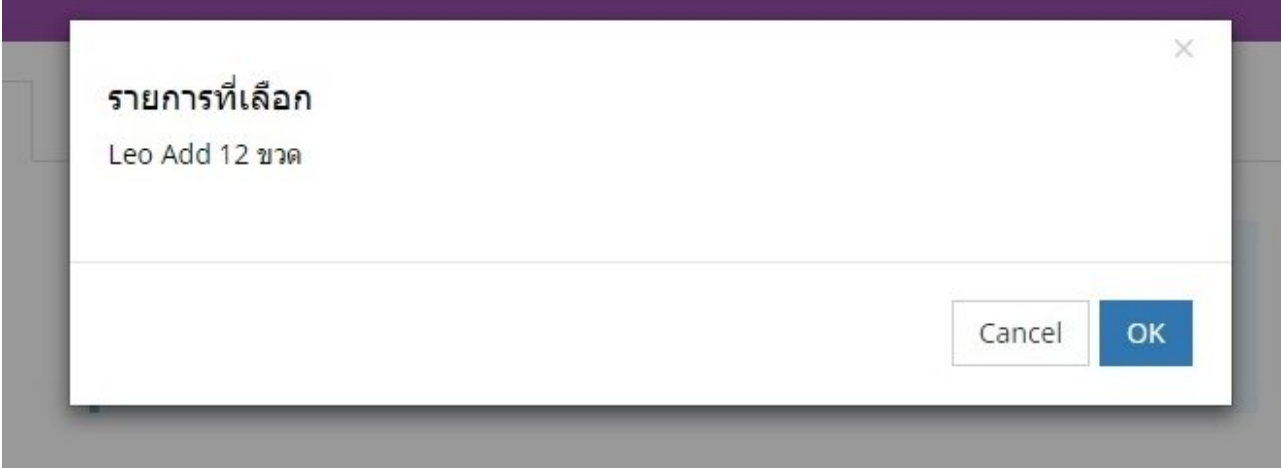

# <span id="page-60-0"></span>**การตั ้ งคูา Minimum Stock และการติด Tag**

### **Minimum Stock**

Minimum Stock จะแจ้งเตือนไปยัง Email ตอนปิดร้าน ในกรณ๊สินค้าน้อยกว่าค่า Min

1. เลือกรายการสินค้า และกดปุ่ม แก้ไข

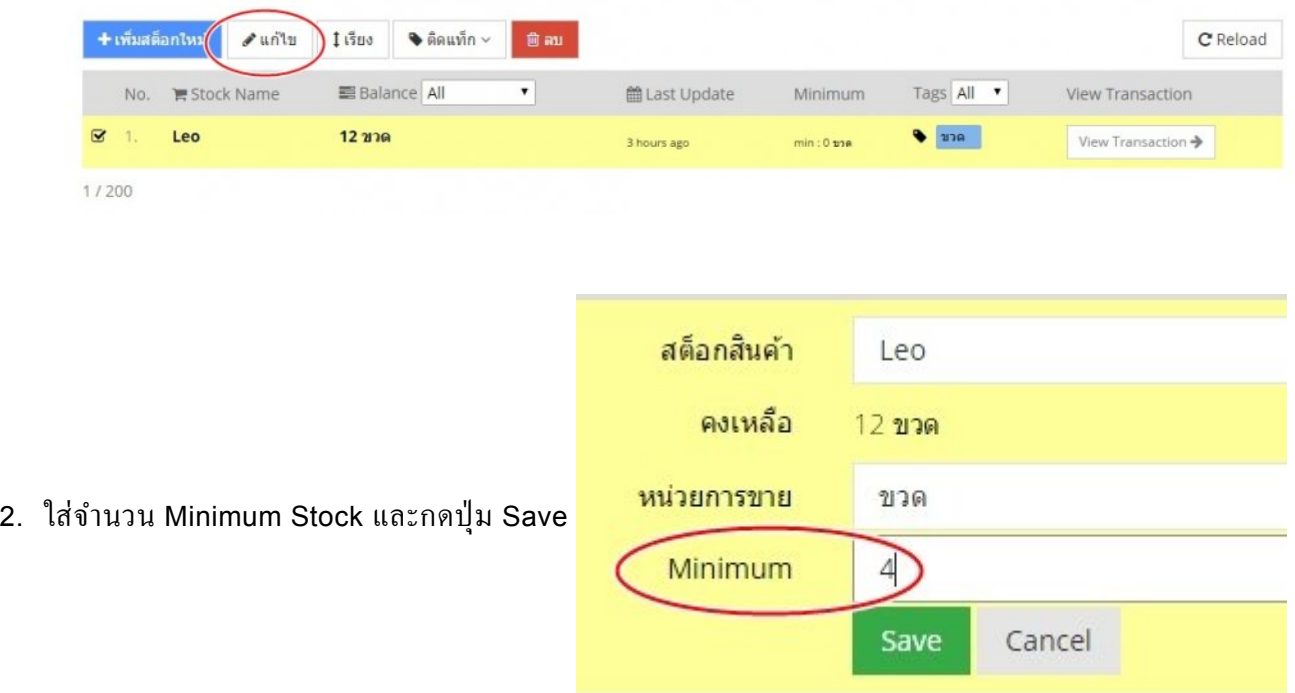

3. หากต้องการดูรายละเอียดของ Stock เข้าไปที่ Transaction

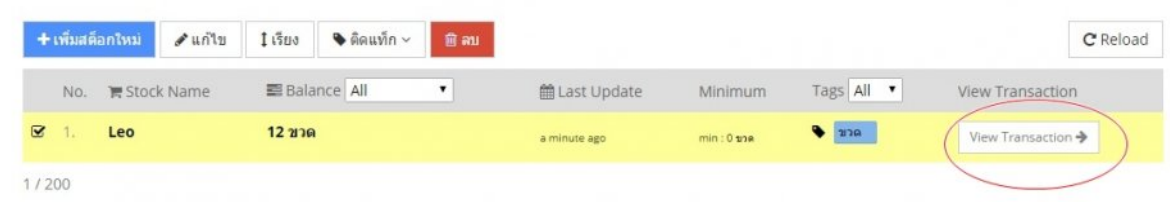

### 4. เลือกวันที่ที่ต้องการตรวจสอบ

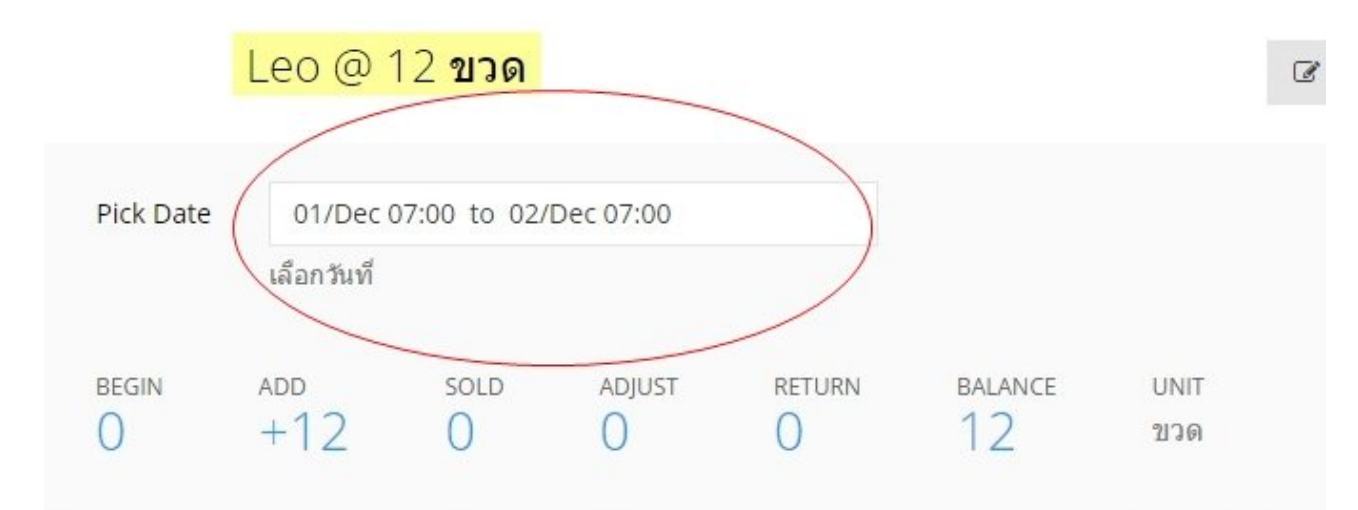

## **การติดTag (เพื่อให้งูายตูอการ ค้นหา และการจัดหมวดหมู่)**

#### 1. เลือกรายการสินค้า

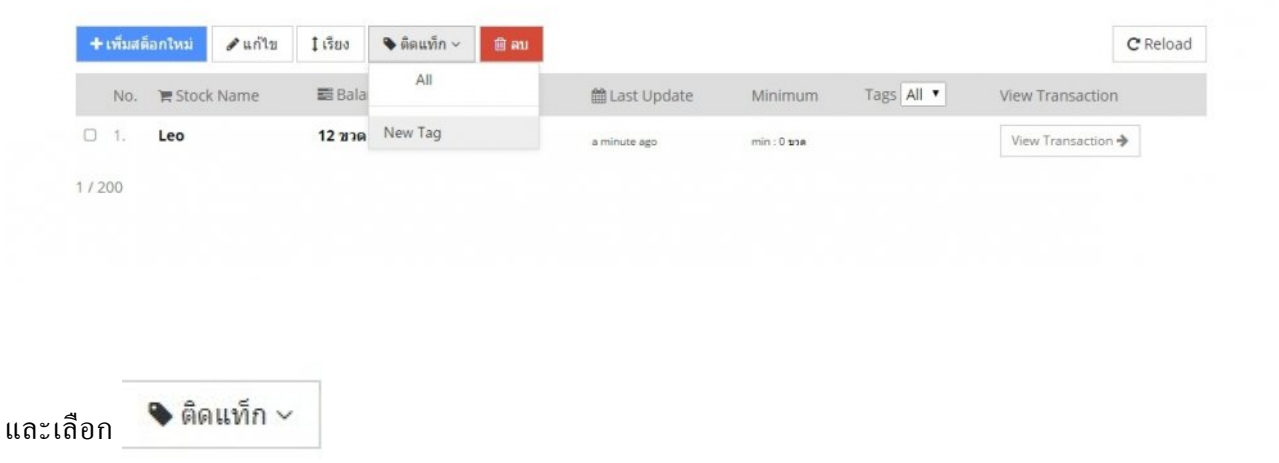

2. ใส่หน่วยนับของสินค้า เช่น ขวด,กิโลกรัม

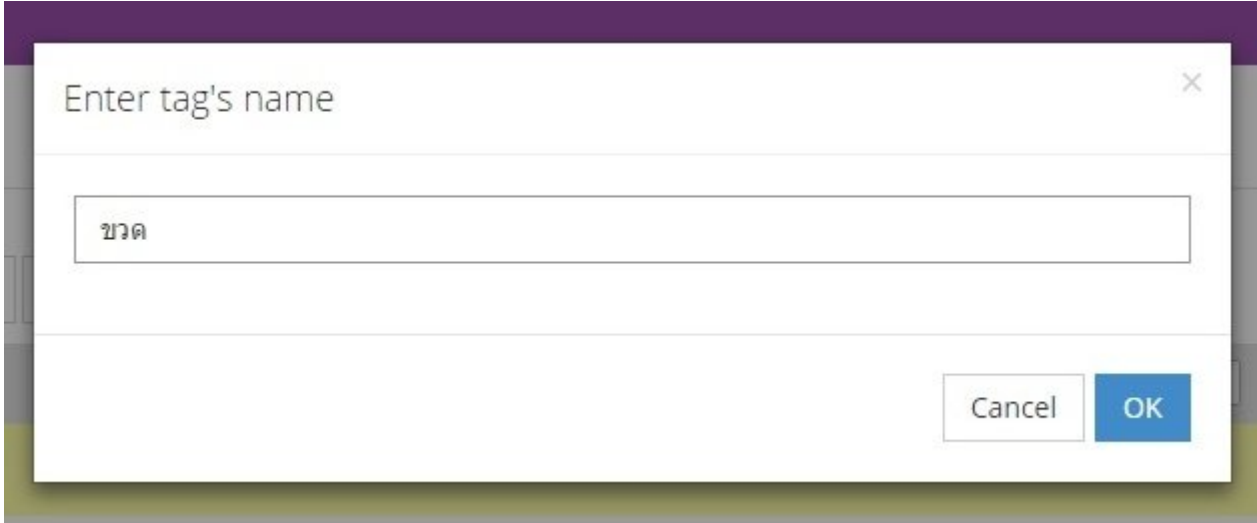

# **Report รายงาน**

เพื่อรับทราบถึงยอดขายต่างๆ Report สามารถแยกได้ตามชนิดรายงานดังนี้และยังสามารถ Export ไปยังรูปแบบต่างๆได้

- [รายงานยอดขาย](#page-64-0)
- [รายงานบิลการขาย](#page-66-0)
- [รายงานสินค้าที่ขาย](#page-68-0)
- [รายงานรายจ่าย](#page-70-0)
- [รายงาน](#page-72-0) สต็อก
- Export [ชนิดรายงาน](#page-74-0)

### <span id="page-64-0"></span>**รายงานยอดขาย**

#### **รายงานยอดขาย**

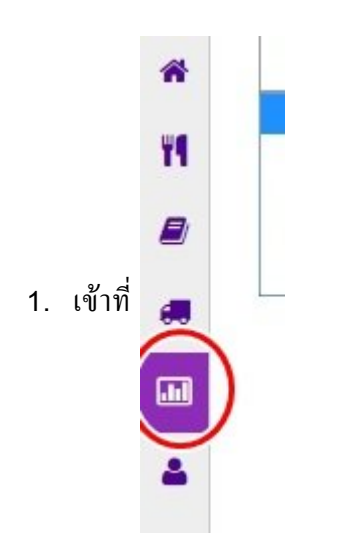

2. เลือกชนิดรายงานยอดขาย

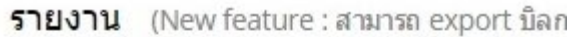

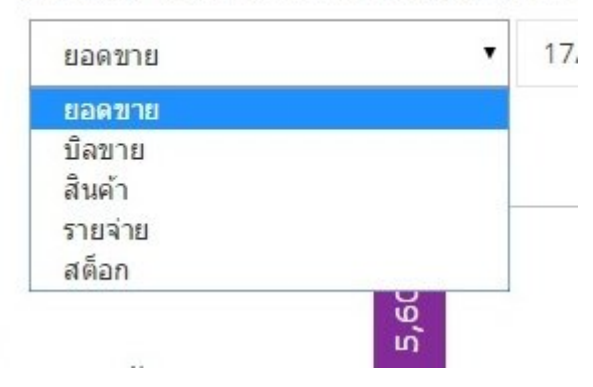

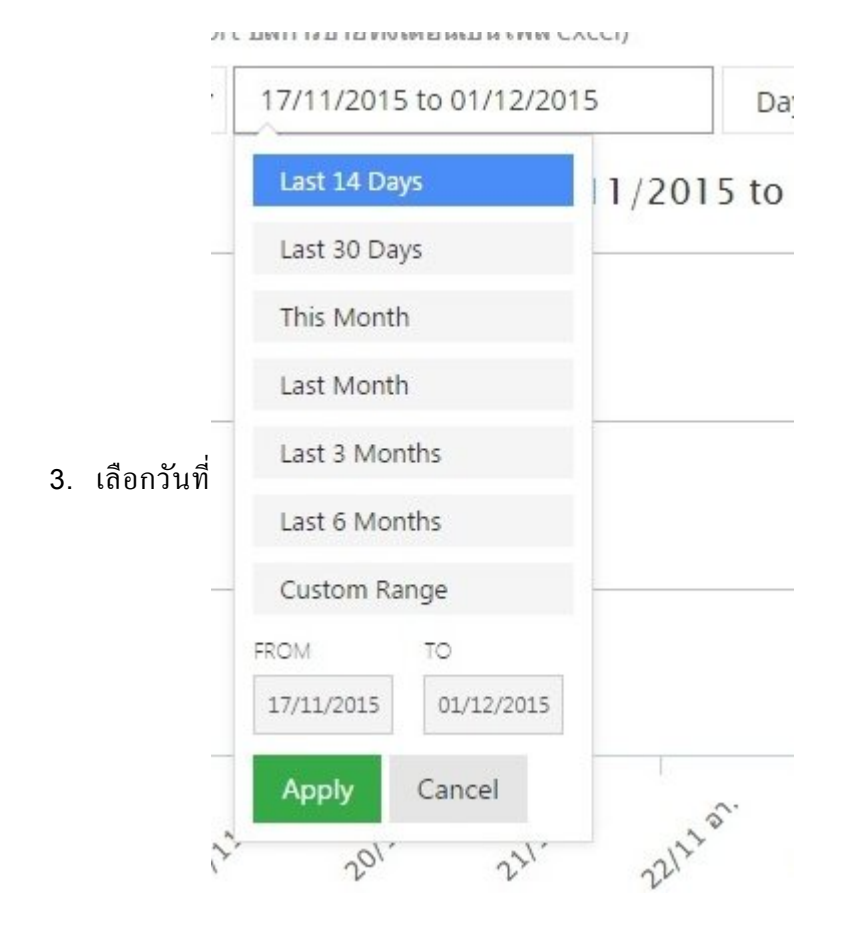

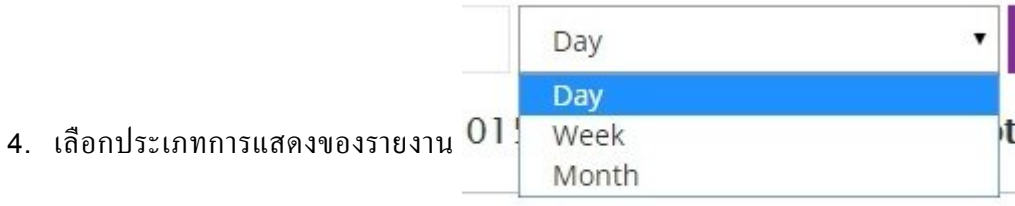

5. กด GO

 $\top$ 

## <span id="page-66-0"></span>**รายงานบิลการขาย**

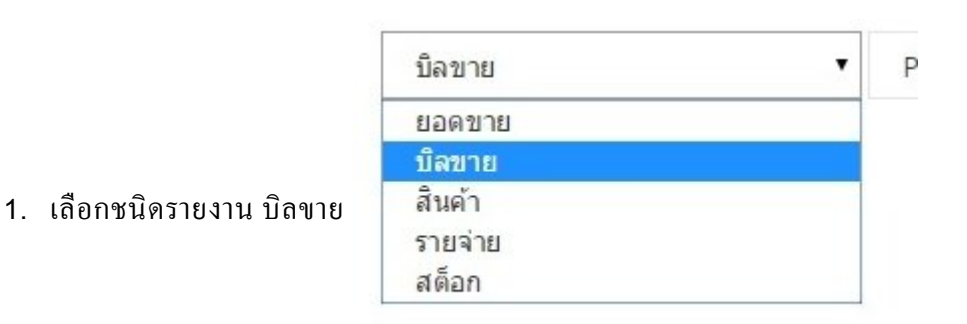

#### rt บิลการขายทั้งเดือนเป็นไฟล์ excel)

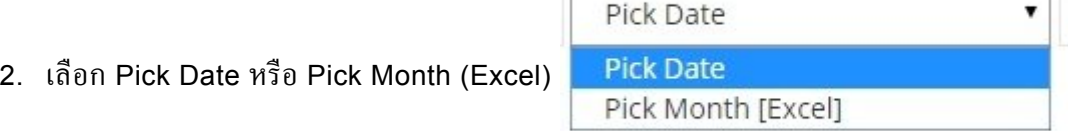

Ť

### 3. เลือกวันที่ หรือ เดือน

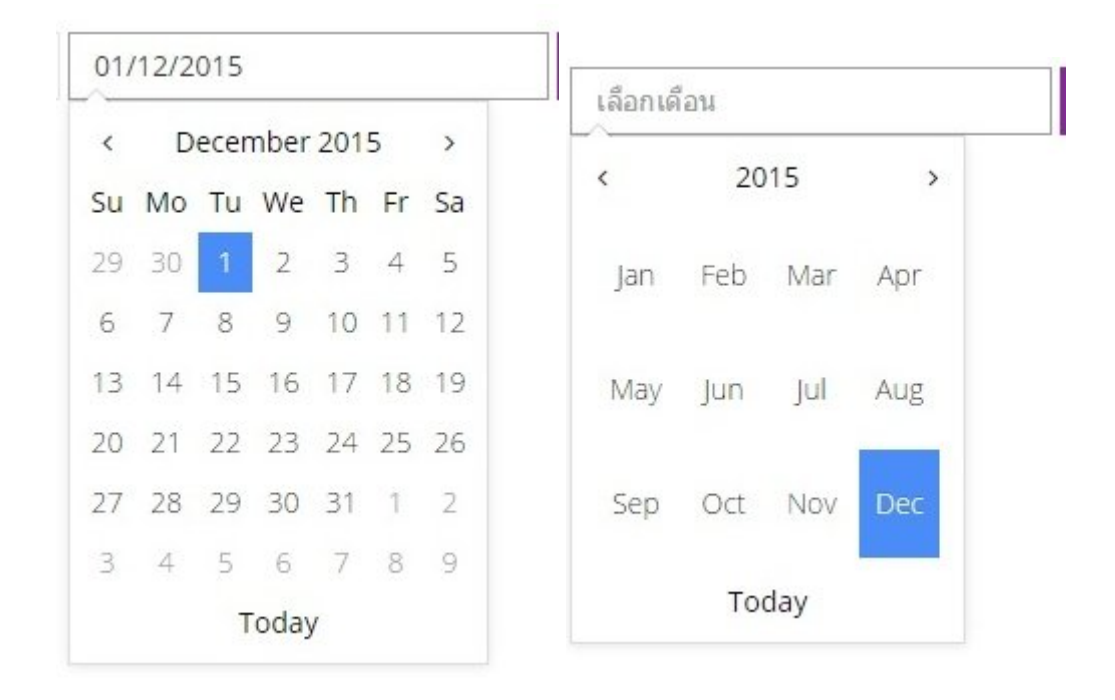

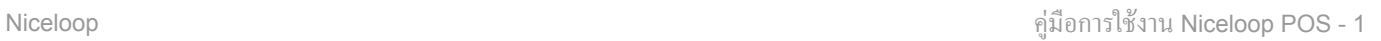

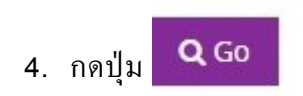

# <span id="page-68-0"></span>**รายงานสินค้าที่ขาย**

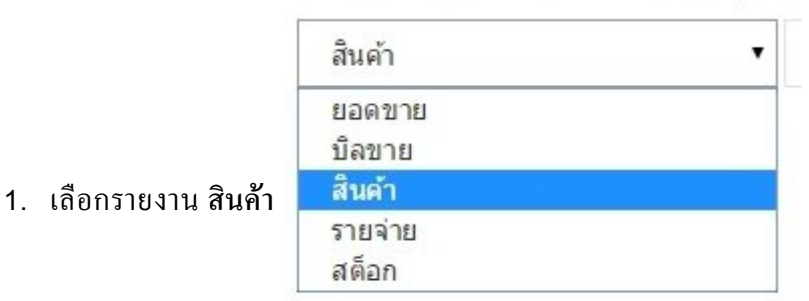

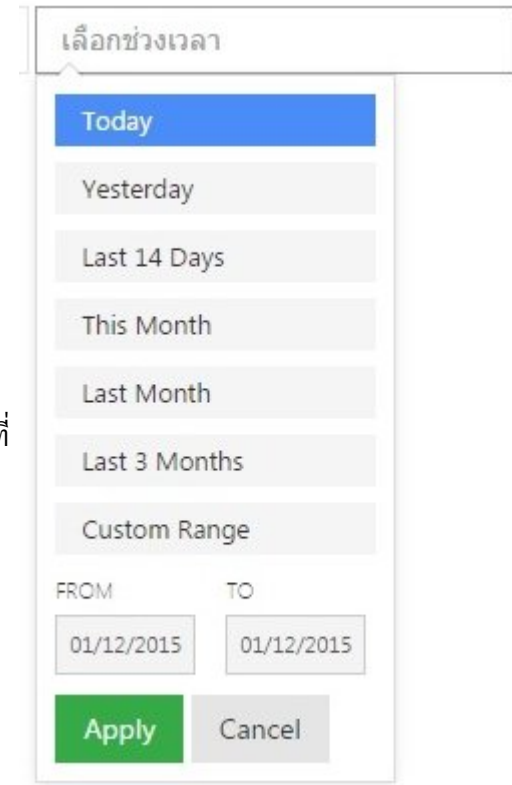

#### 2. เลือกวันที่

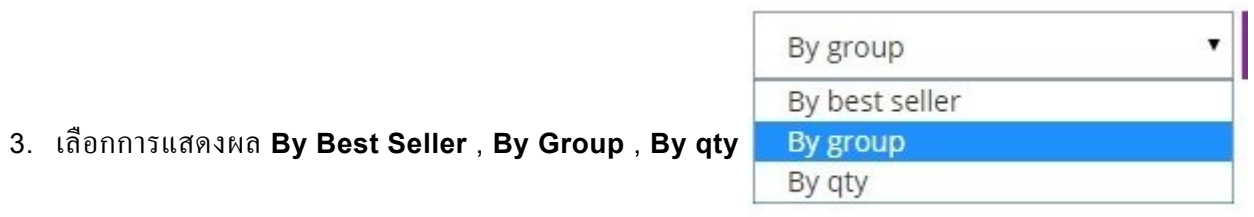

# 4. กดปุ่ม $\boxed{\mathbf{Q}$  Go

## <span id="page-70-0"></span>**รายงานรายจูาย**

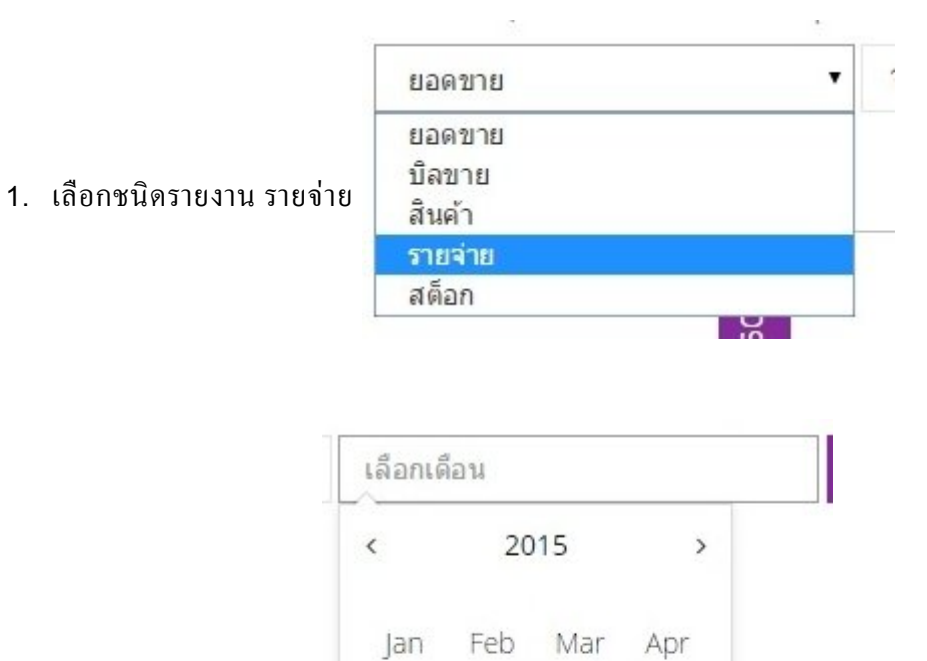

2. เลือกเดือนของรายงาน

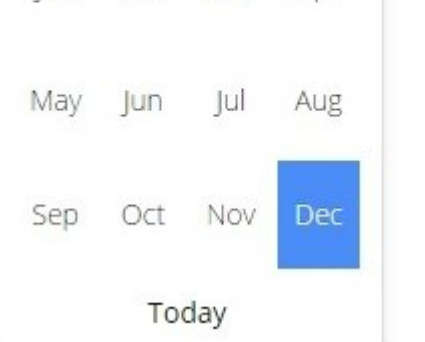

### 3. เลือกประเภทของรายได้รายรับ

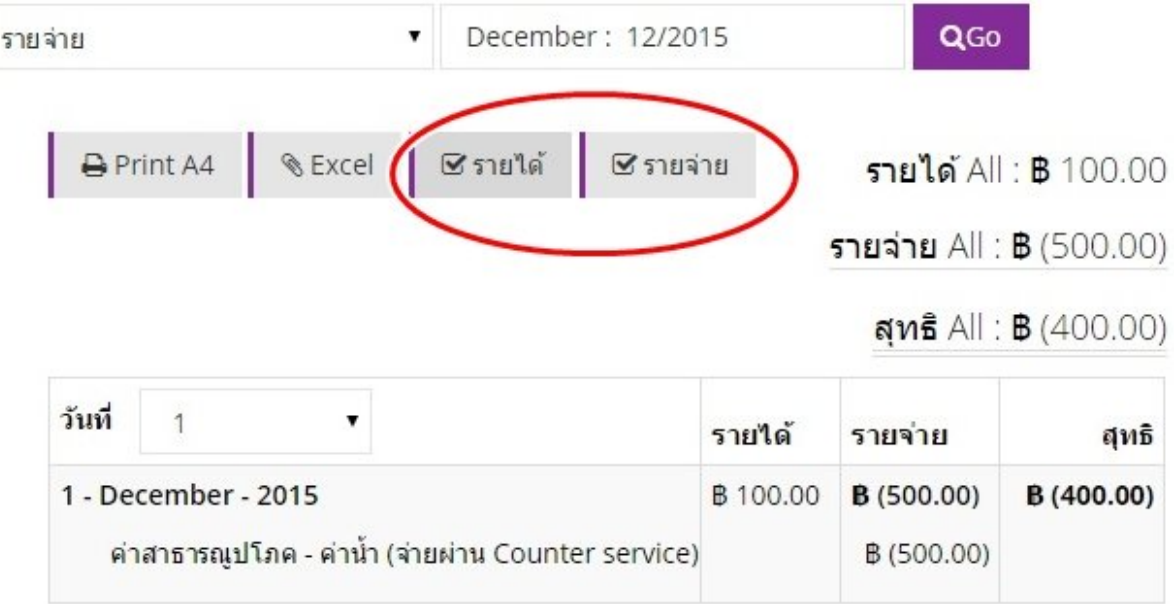

 $*$ ยลดแต่ละวันคิดจากเวลา  $7:00$  -  $7:00$ น, ขลงวันถัดไป

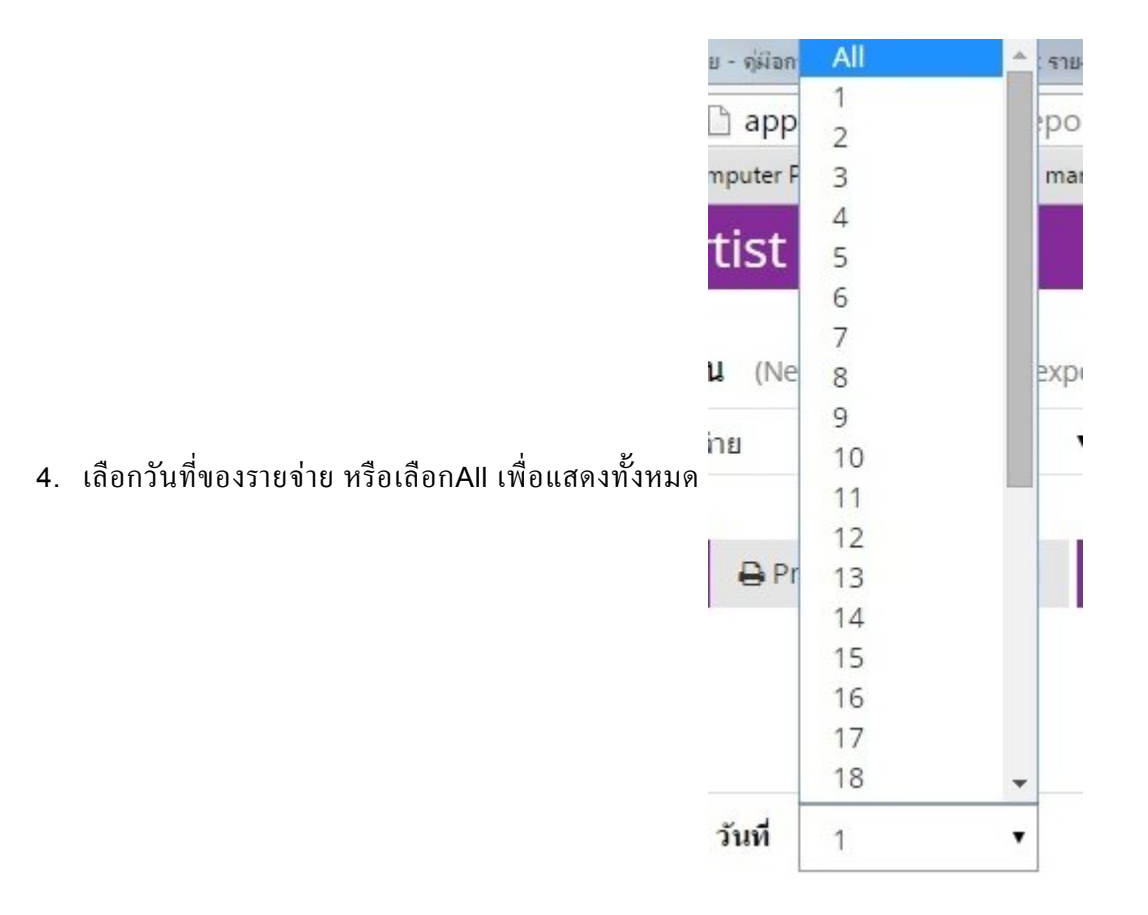
## **รายงาน สต็อก**

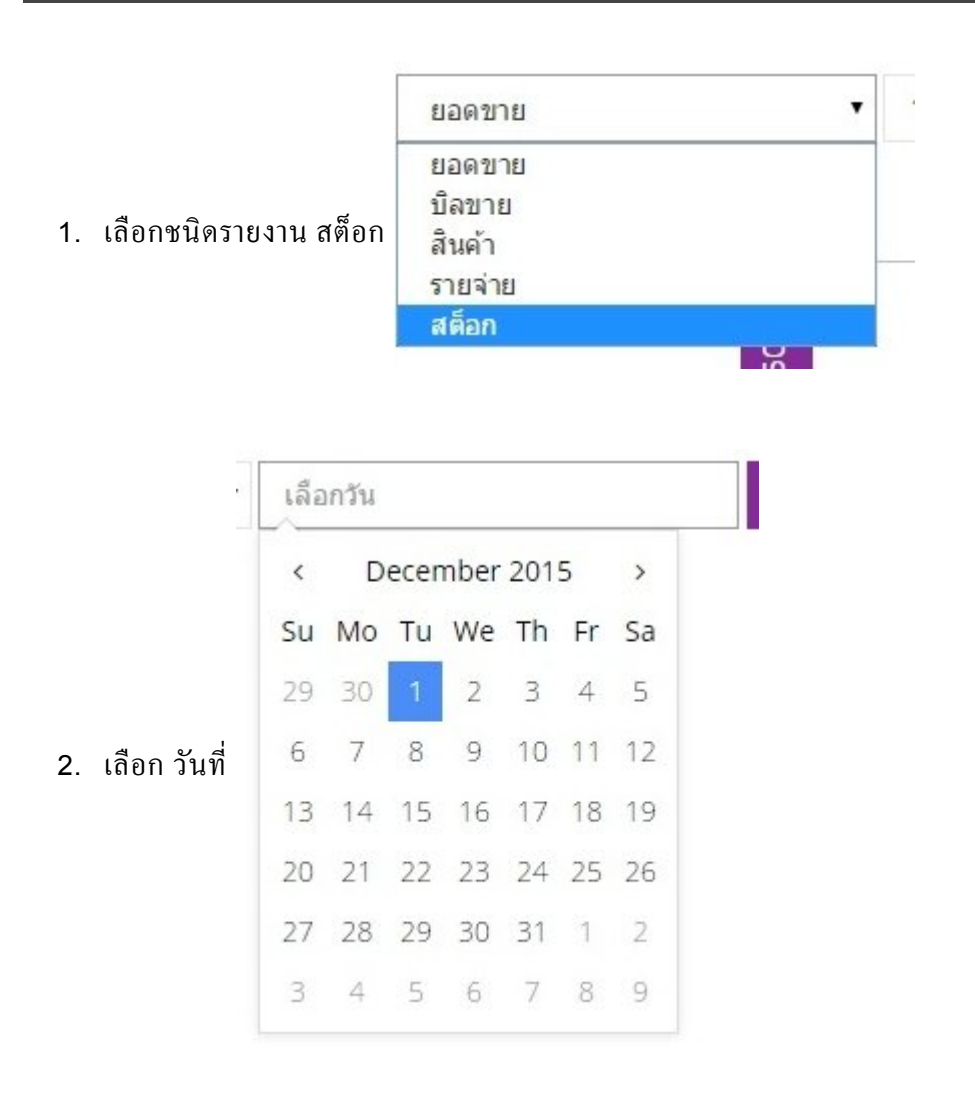

3. เลือก รายละเอียดของรายงาน

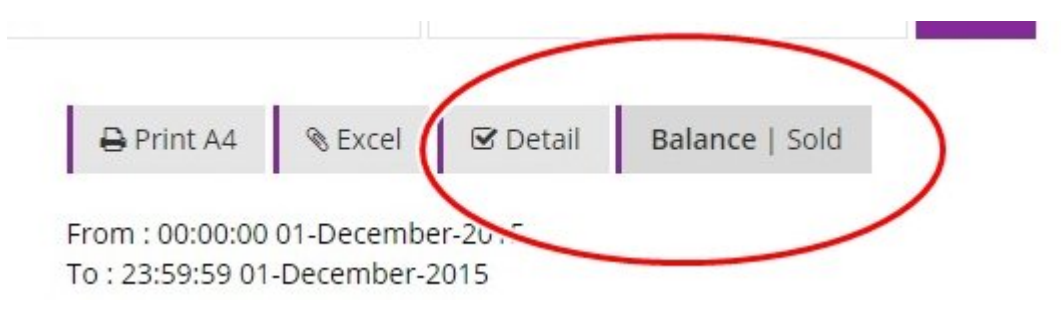

### 4. รายละเอียดรายงาน Balance

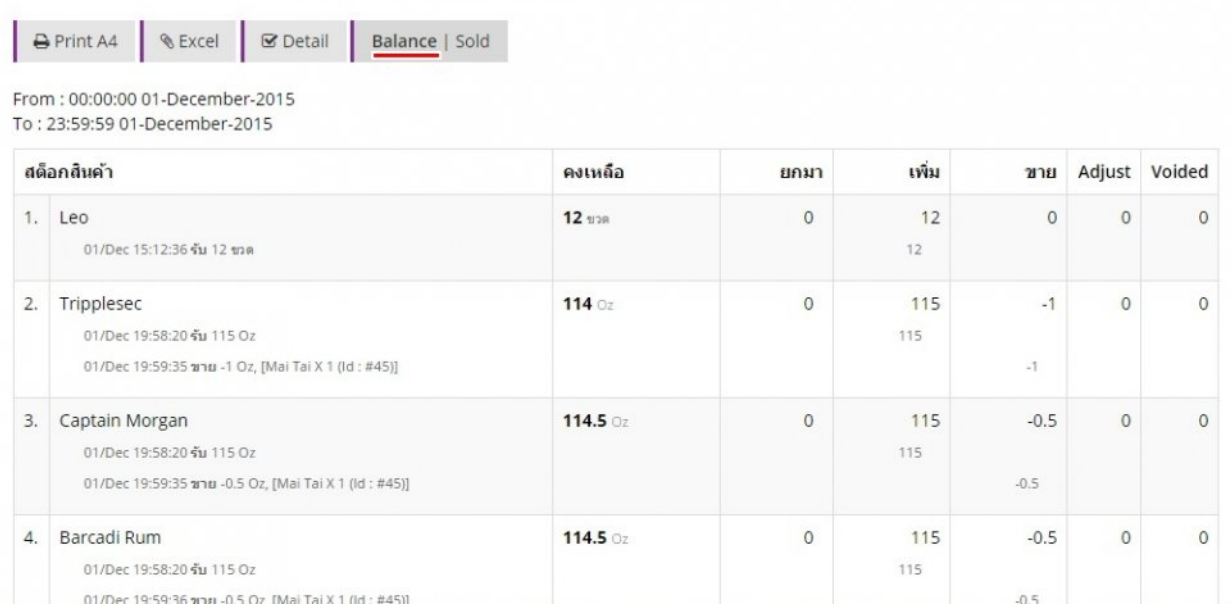

#### 5. รายละเอียดรายงาน Sold

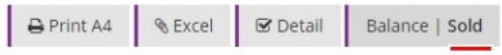

From: 00:00:00 01-December-2015 To: 23:59:59 01-December-2015

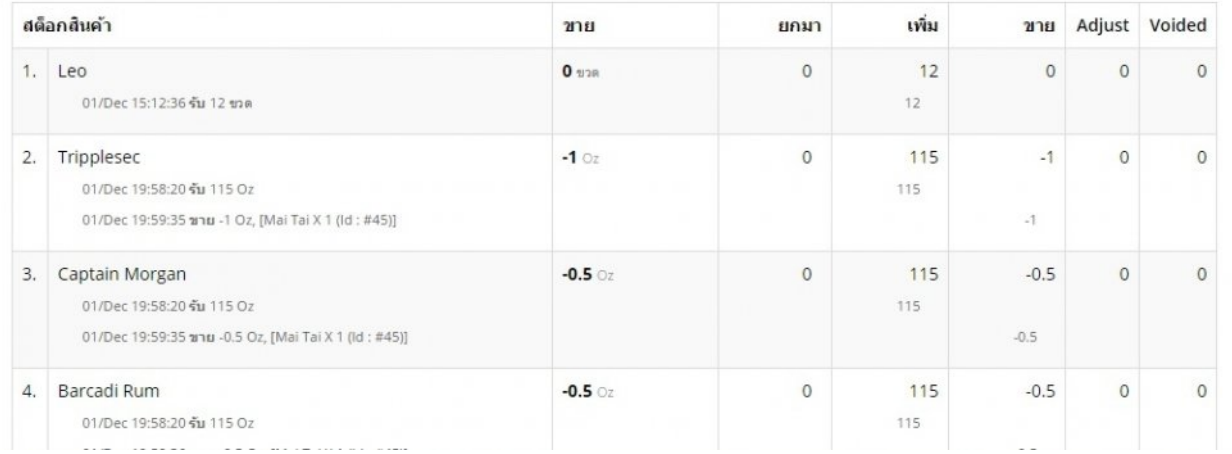

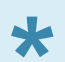

## ระบบจะแสดงเฉพาะรายการที่มีการเคลื่อนไหว(ขาย) ในช่วงเวลานั้น

# **Export ชนิดรายงาน**

หลังจากเลือกดูรายงานต่างๆแล้ว หากต้องการExport สามารถทำาได้ 3 ชนิด

- Print Thermal paper
- Excel
- Print A4

หาก Print ผ่าน Print A4 ต้องเลือกอนุญาต pop-up ก่อน ถึงสามารถ ใช้งานได้ตามปกติ

1. เลือกชนิดสั่งปริ้น

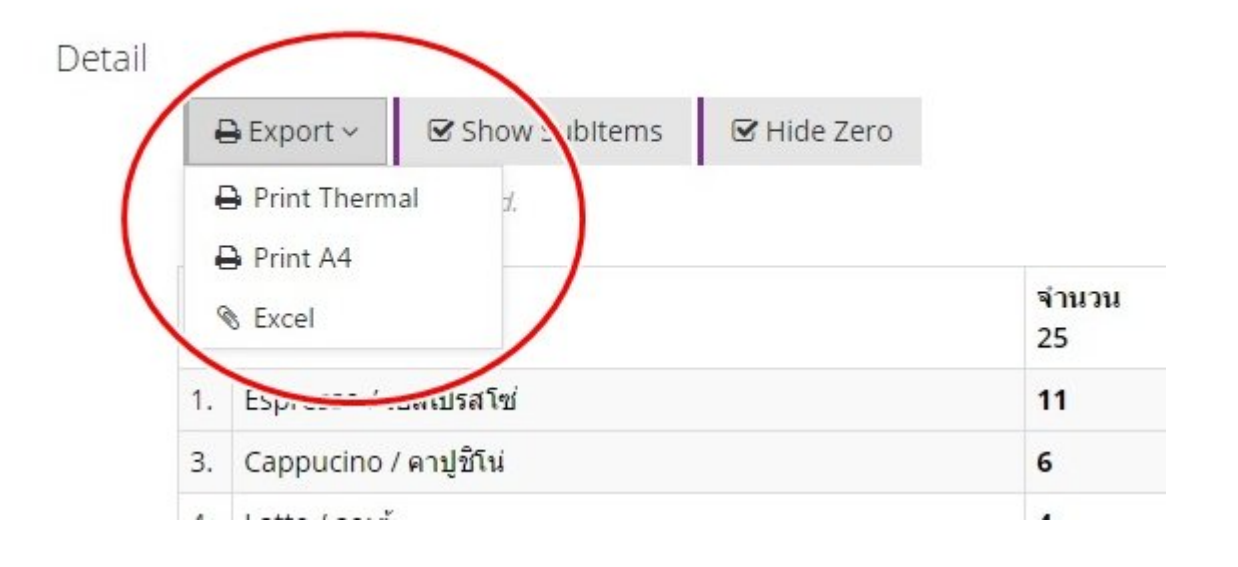

Art | Tar | 199 **Ex ปิดกั่นป้อปอัป ซือ** 2. (สำาหรับ Print A4ครั้งแรก) มุมขวาบนของหน้าต่าง จะขึ้น

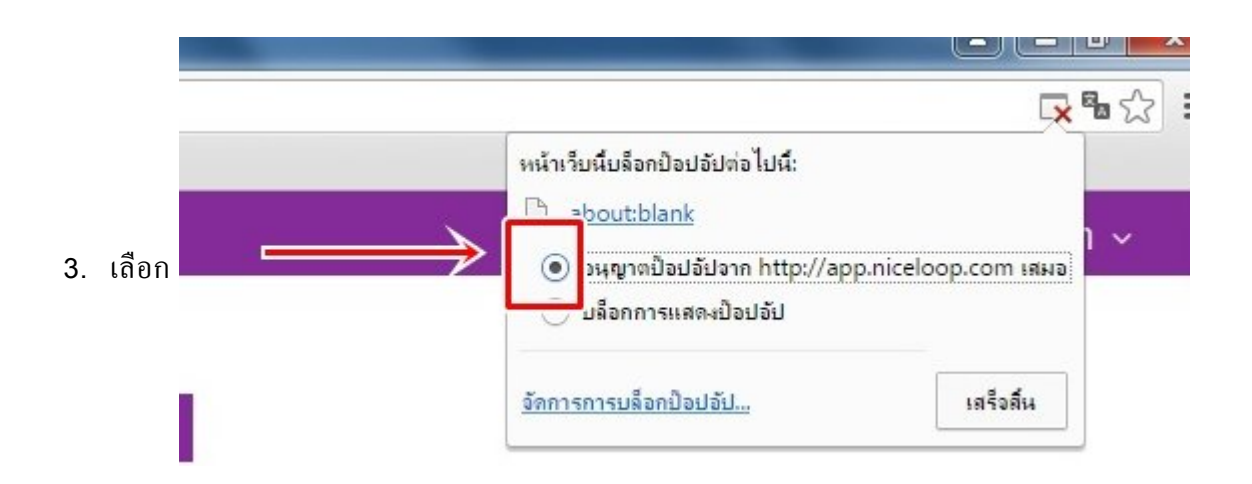

### 4. สามารถสั่งปริ้นรายงานผ่าน A4 ได้

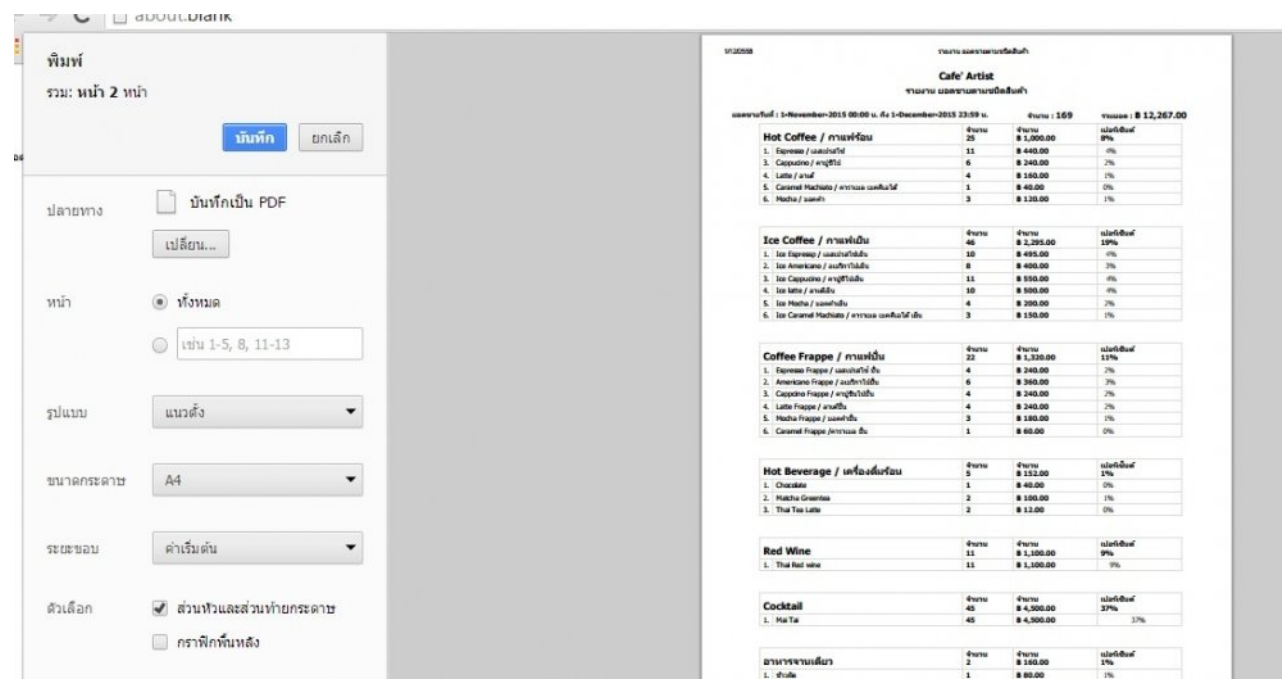